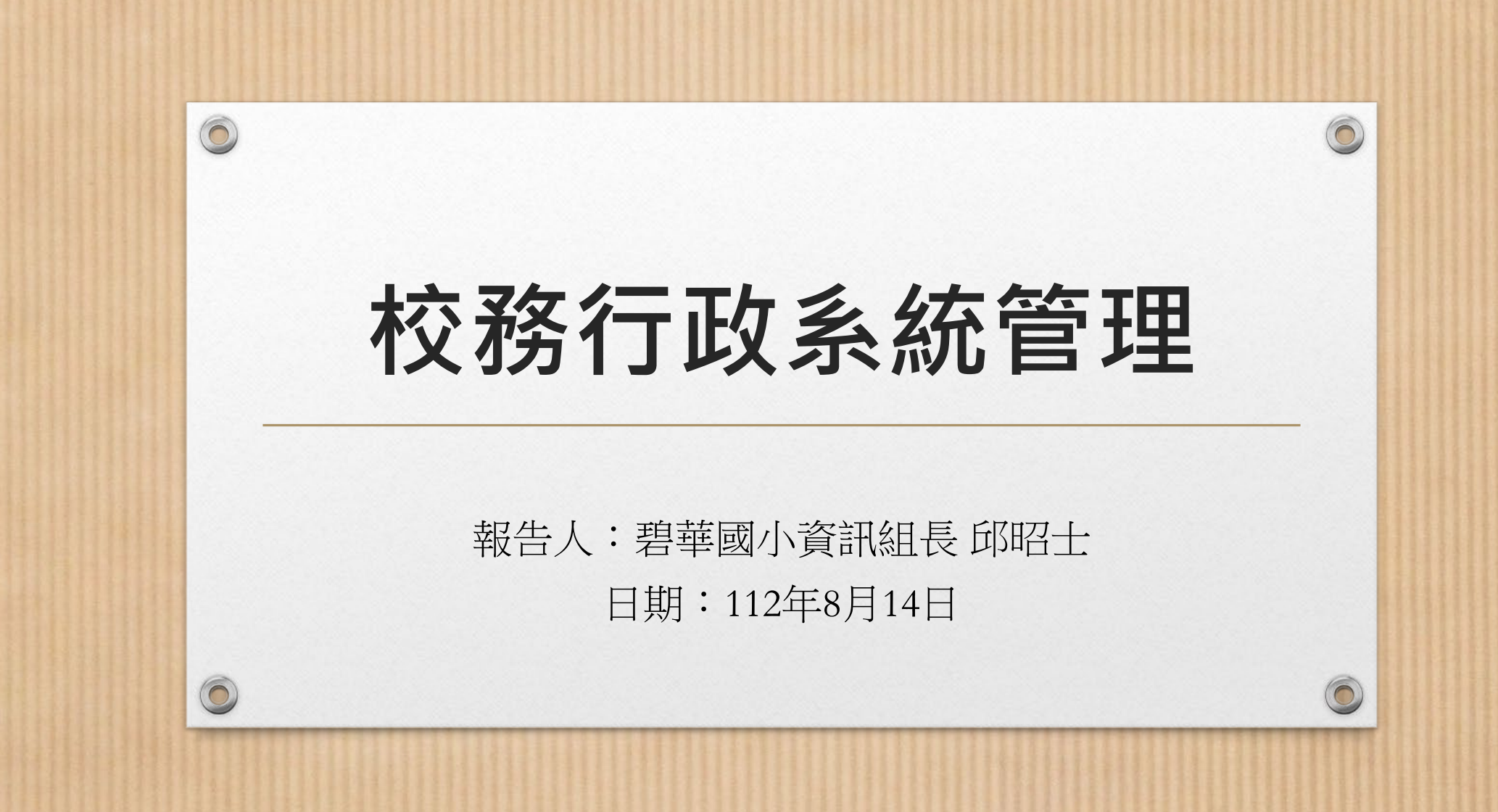

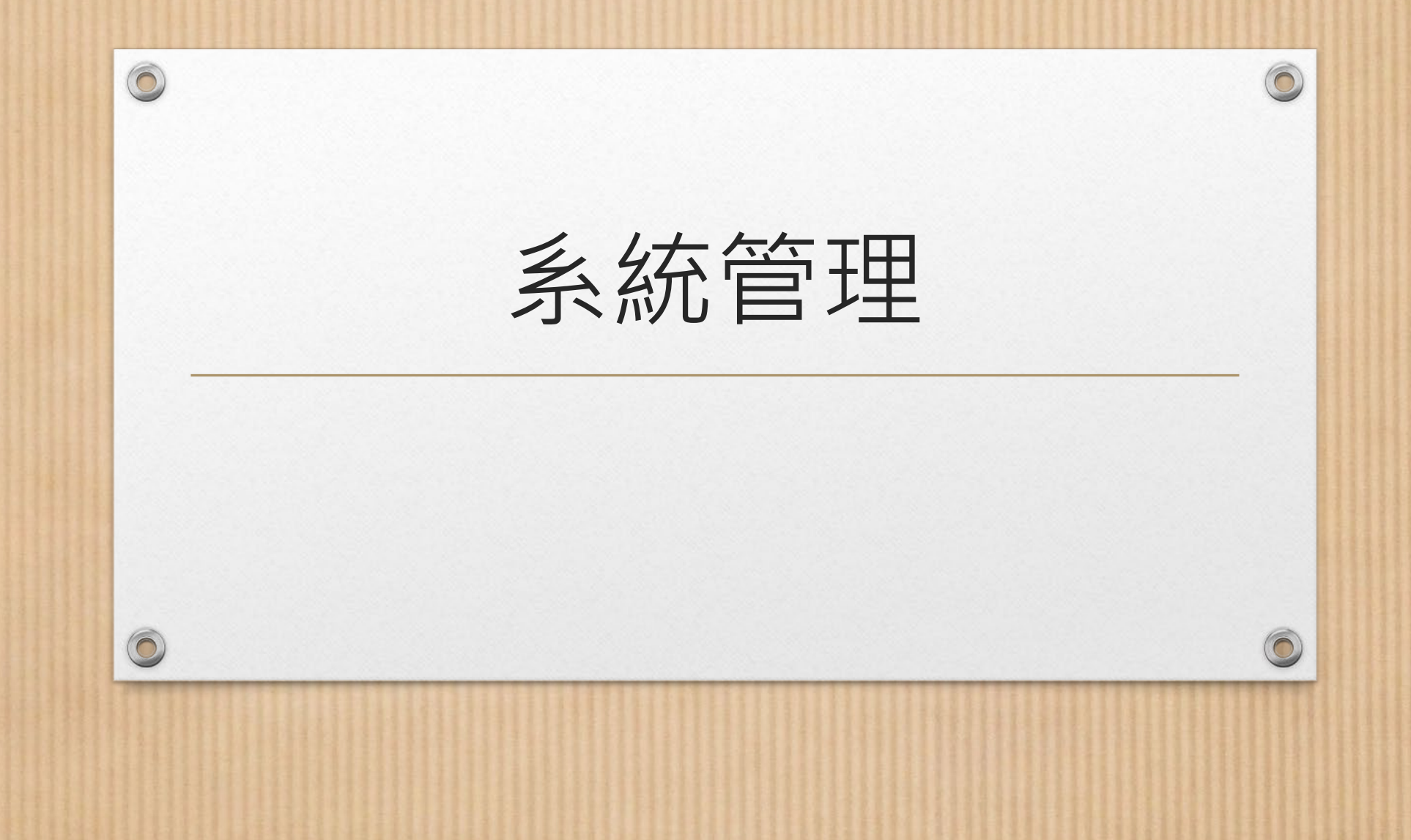

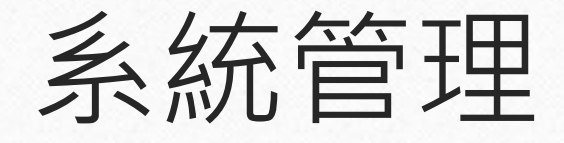

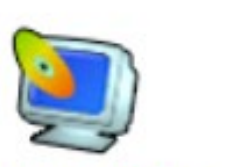

系統環境設定

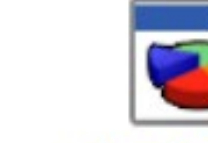

權限分配系統

...

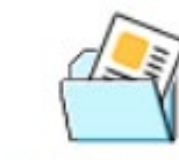

人事管理系統

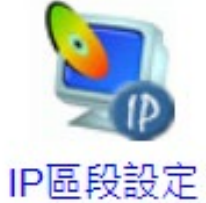

 $\circledcirc$ 

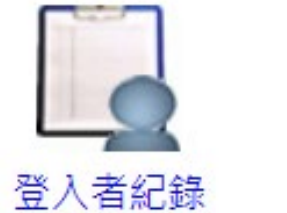

不合法帳號

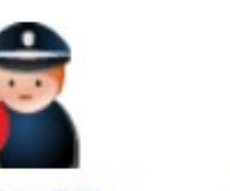

# \$ 8

程式新增移除

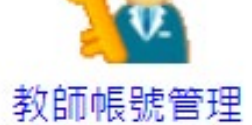

學生帳號管理

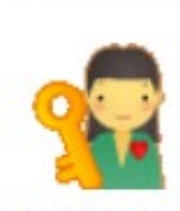

志工帳號管理

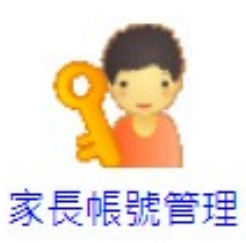

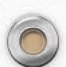

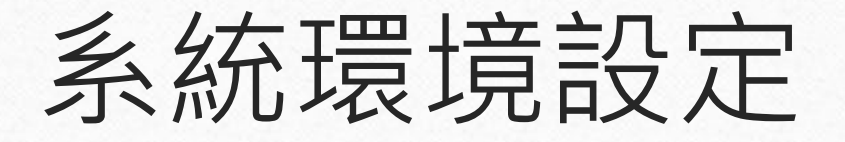

處室資料

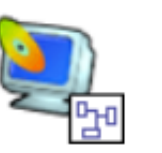

系統設定

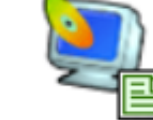

基本資料

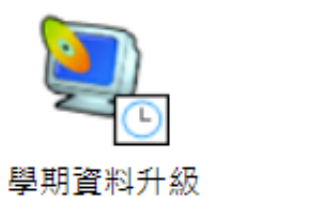

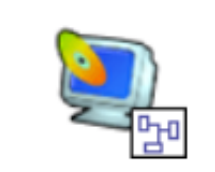

訊息中樞設定

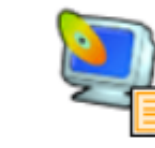

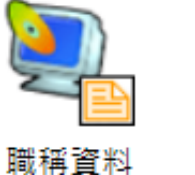

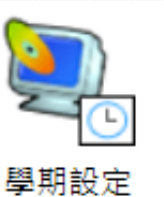

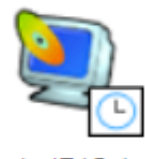

年級設定

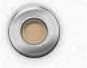

 $\circledcirc$ 

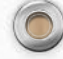

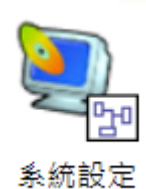

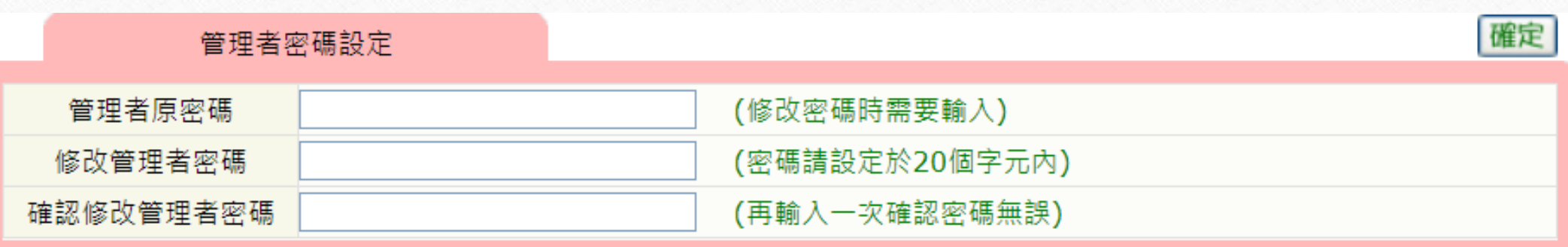

 $\odot$ 

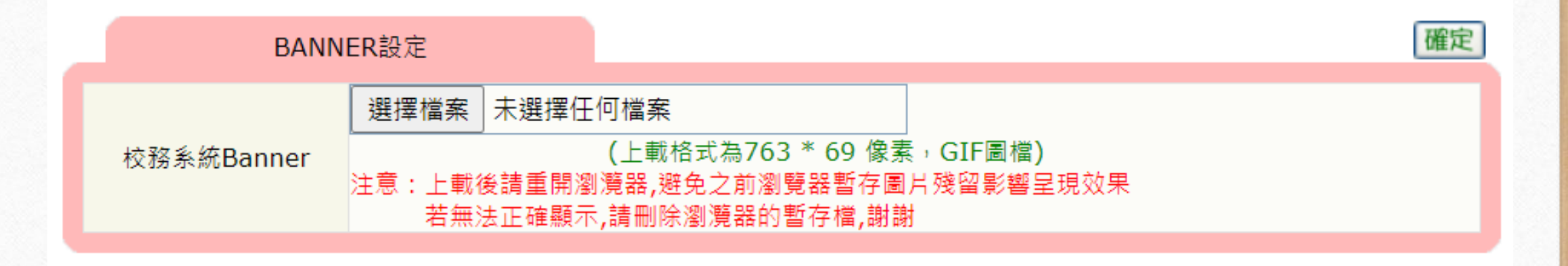

 $\odot$ 

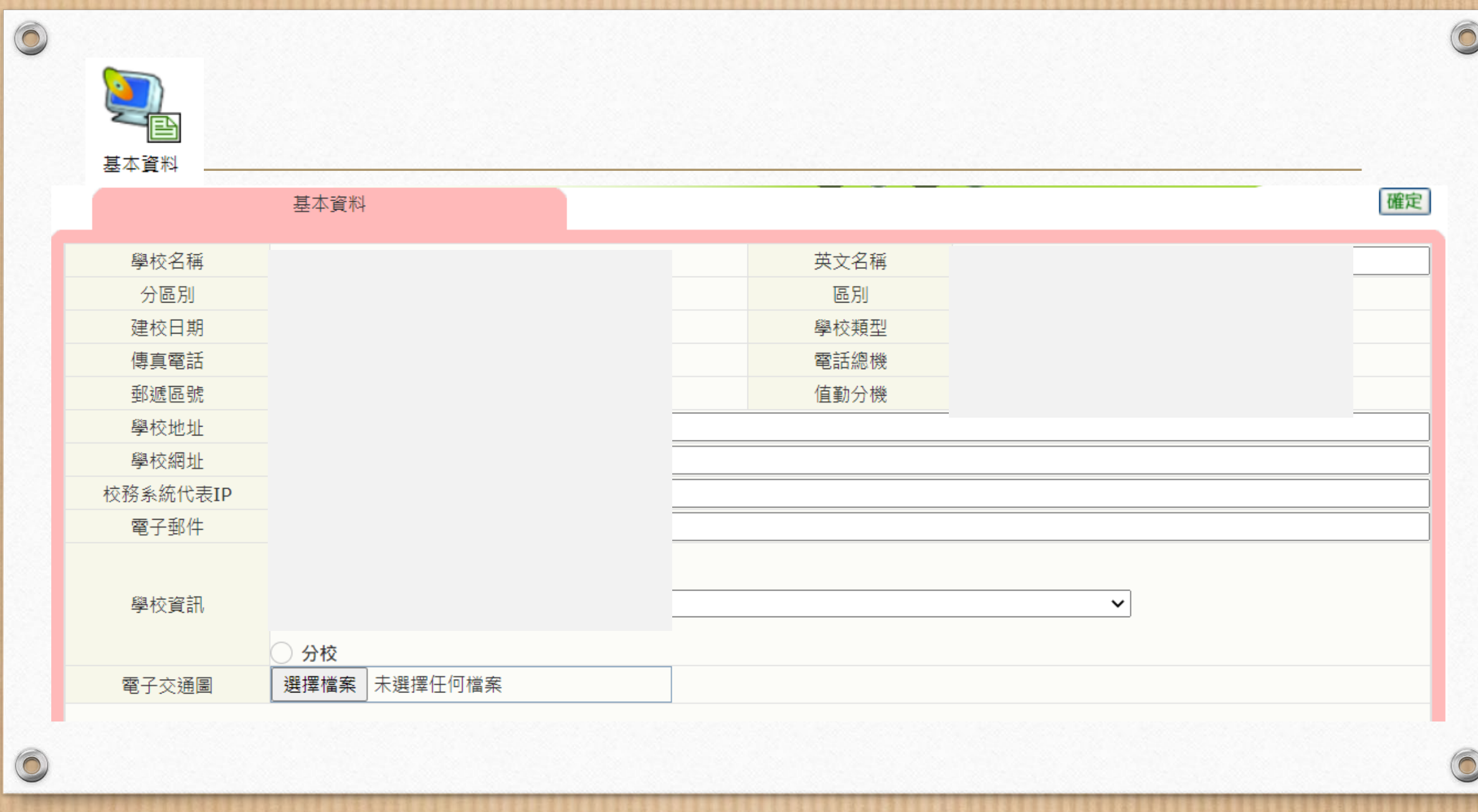

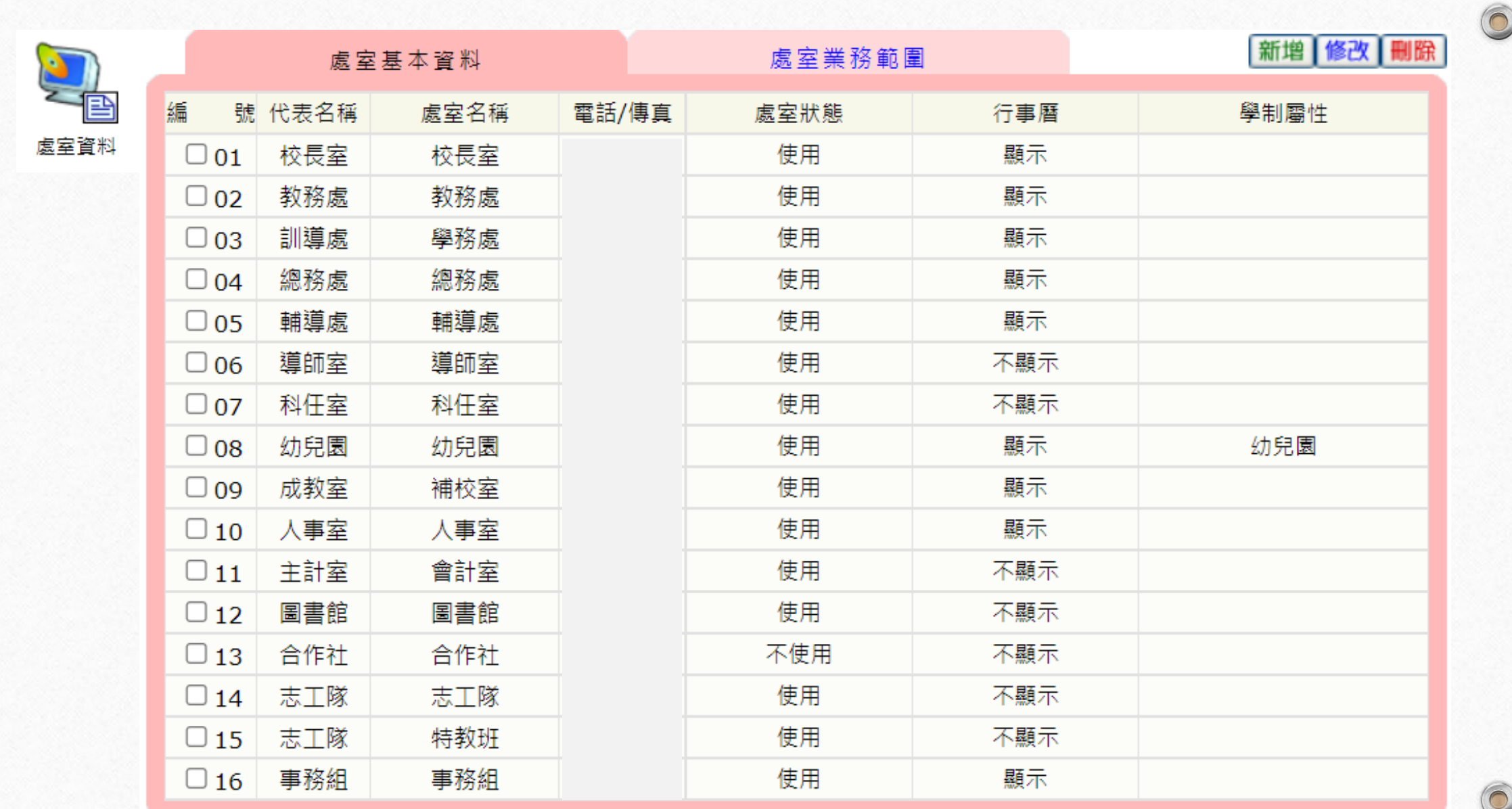

 $\overline{\phantom{0}}$ 

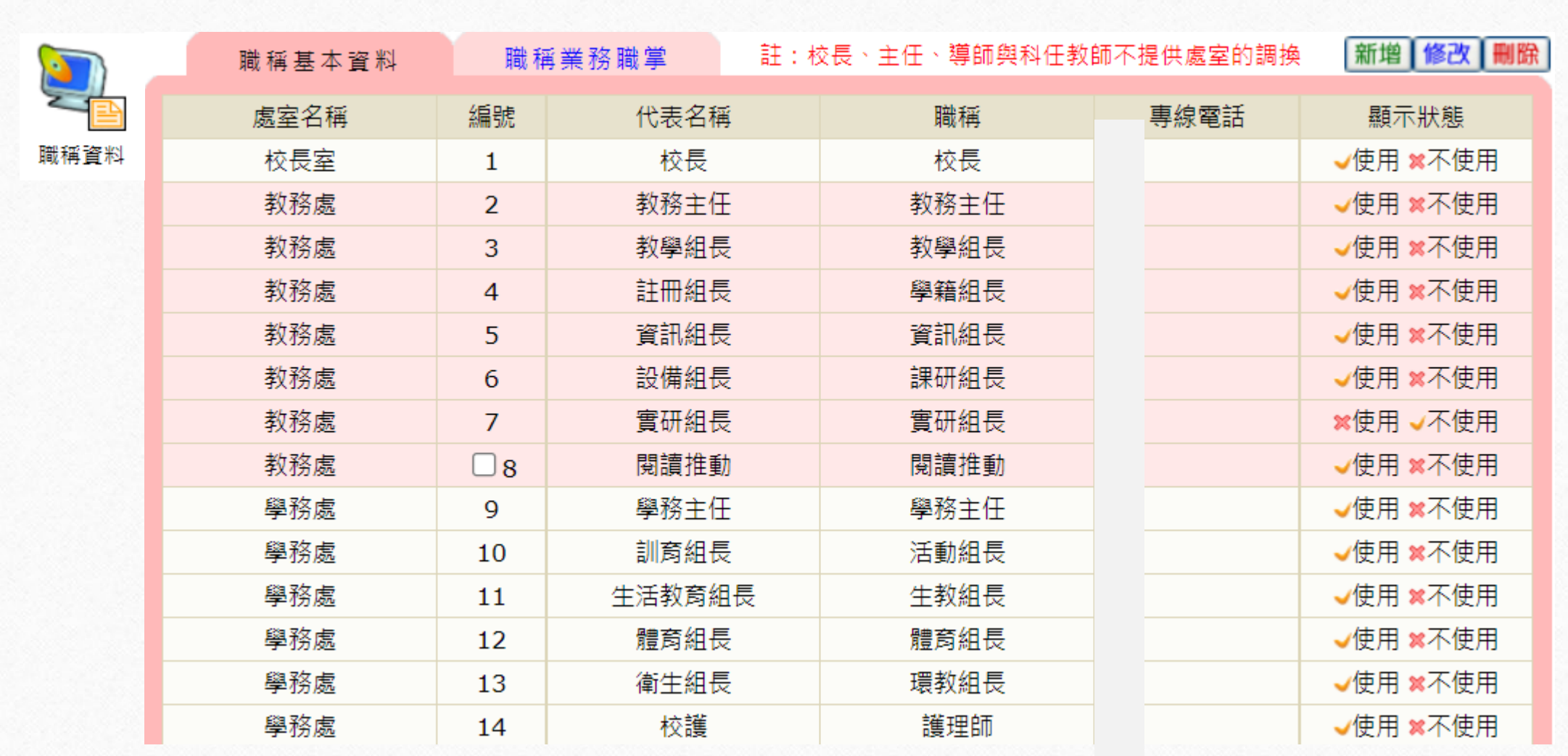

 $\sqrt{2}$ 

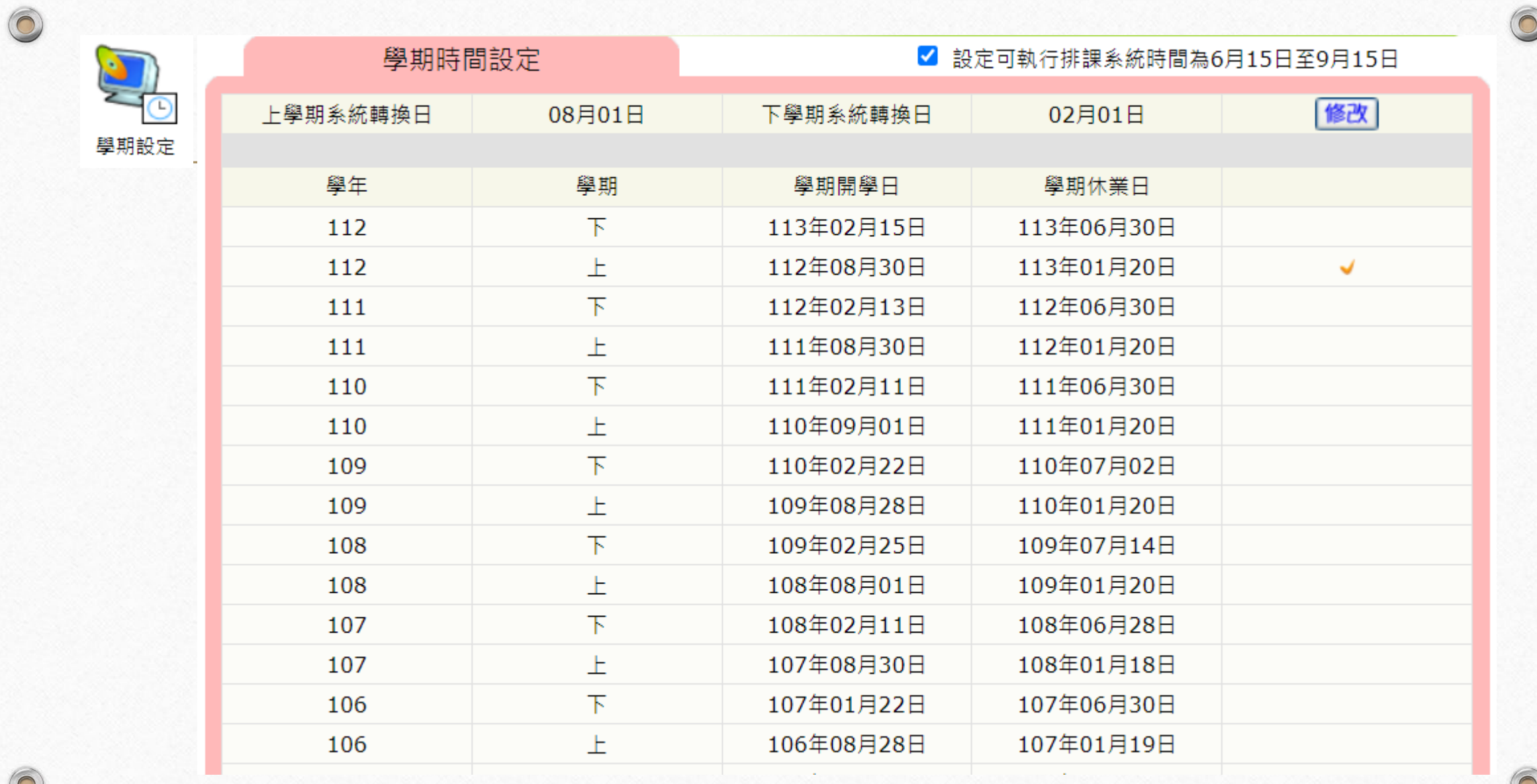

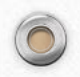

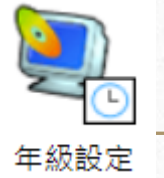

#### 學校年級設定

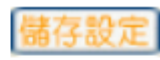

 $\odot$ 

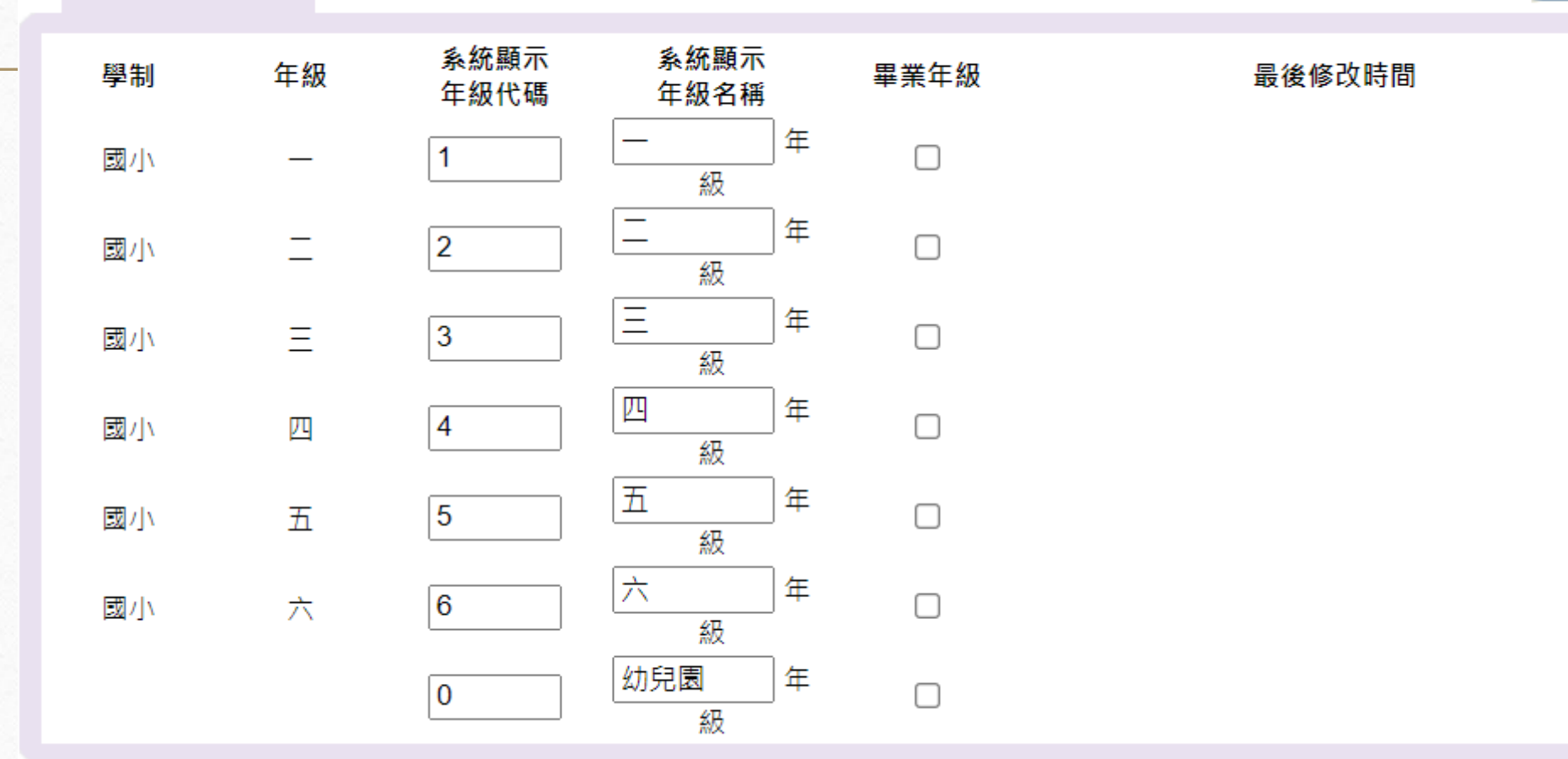

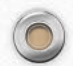

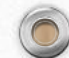

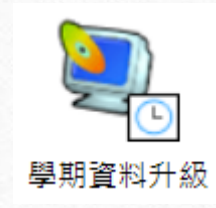

**State** 

1

**CALL** 

 $\circledcirc$ 

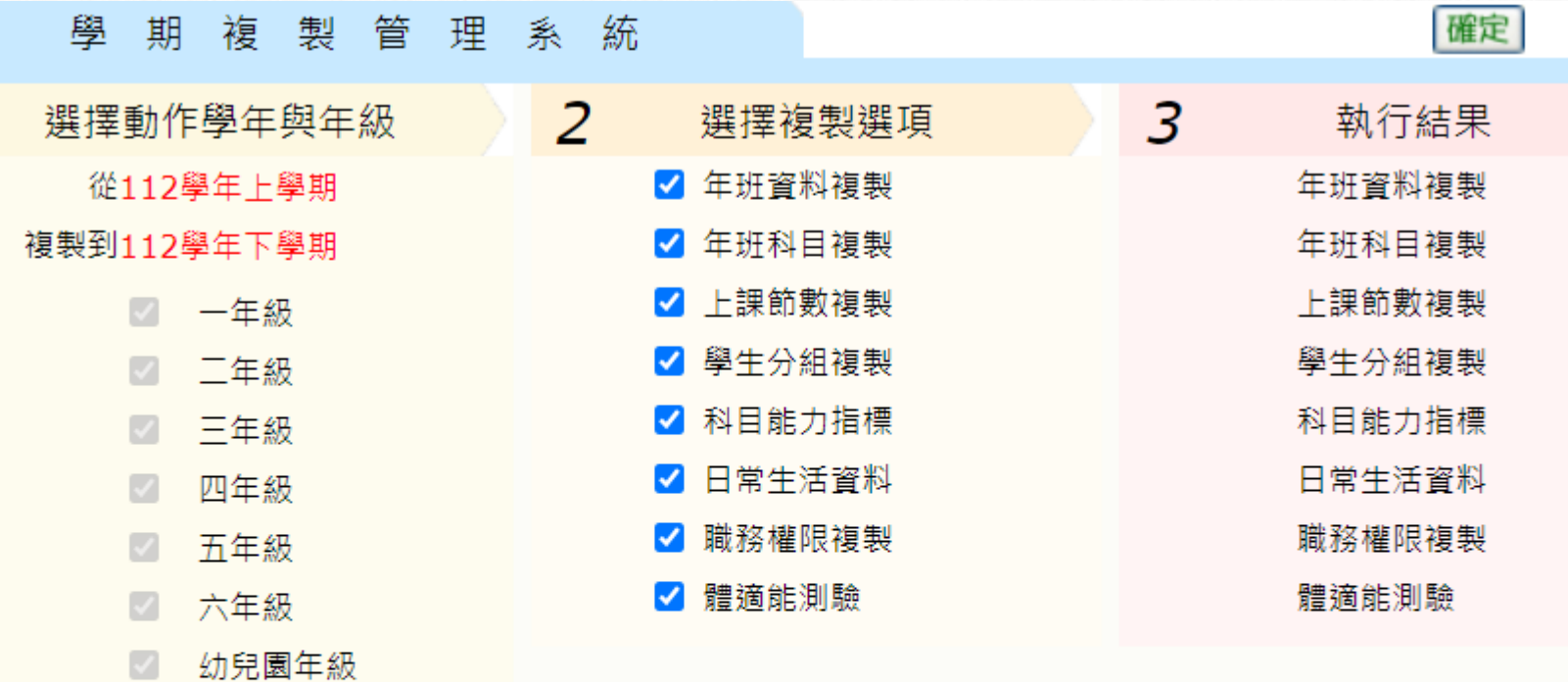

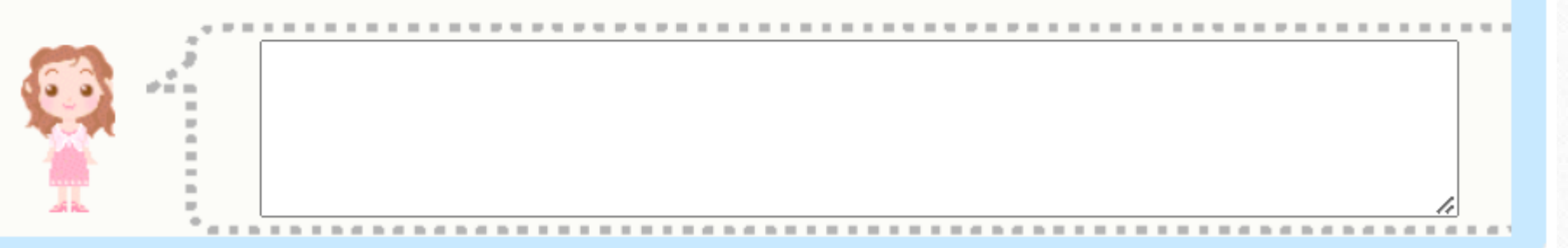

 $\bigcap$ 

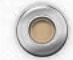

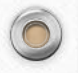

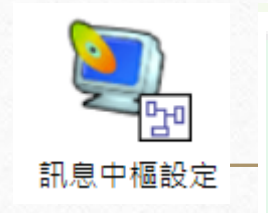

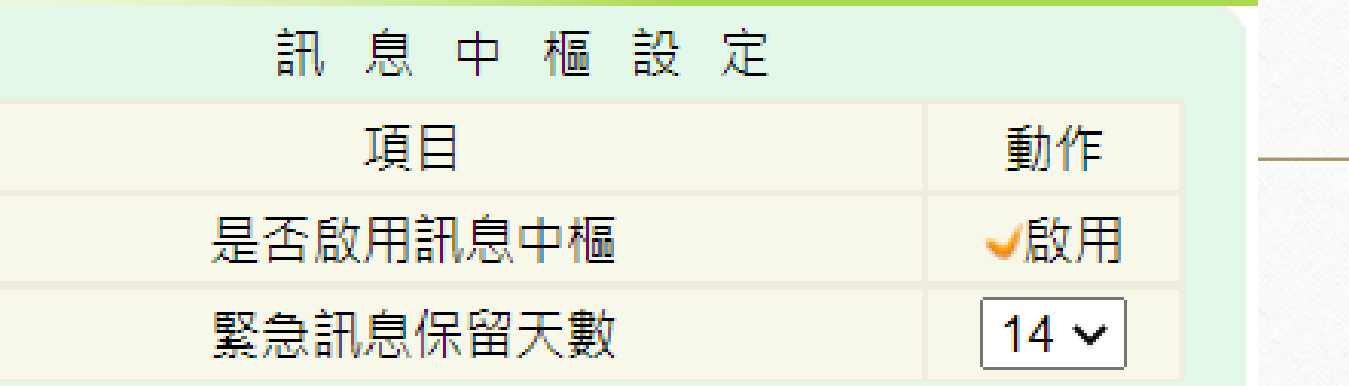

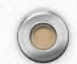

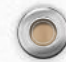

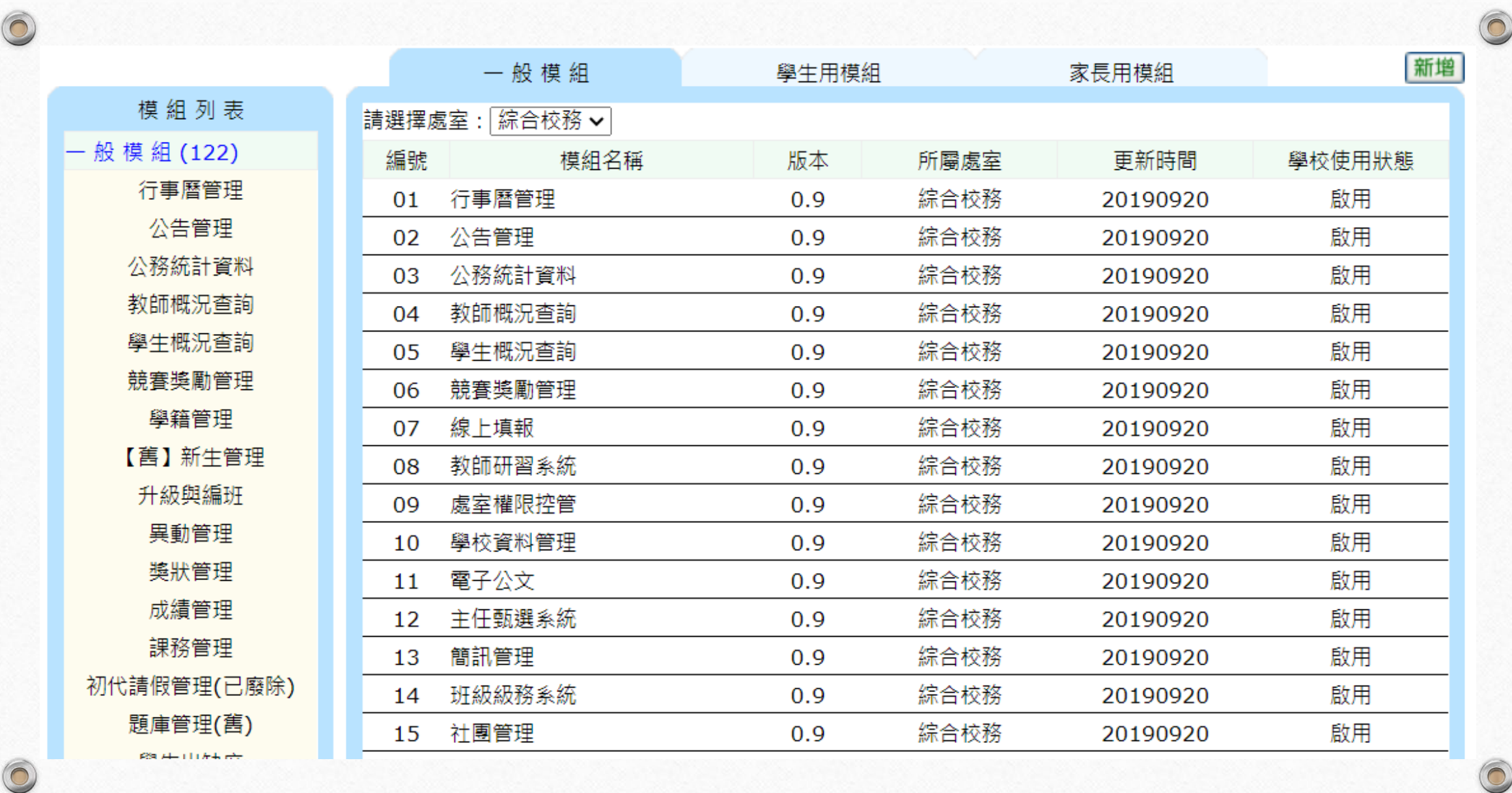

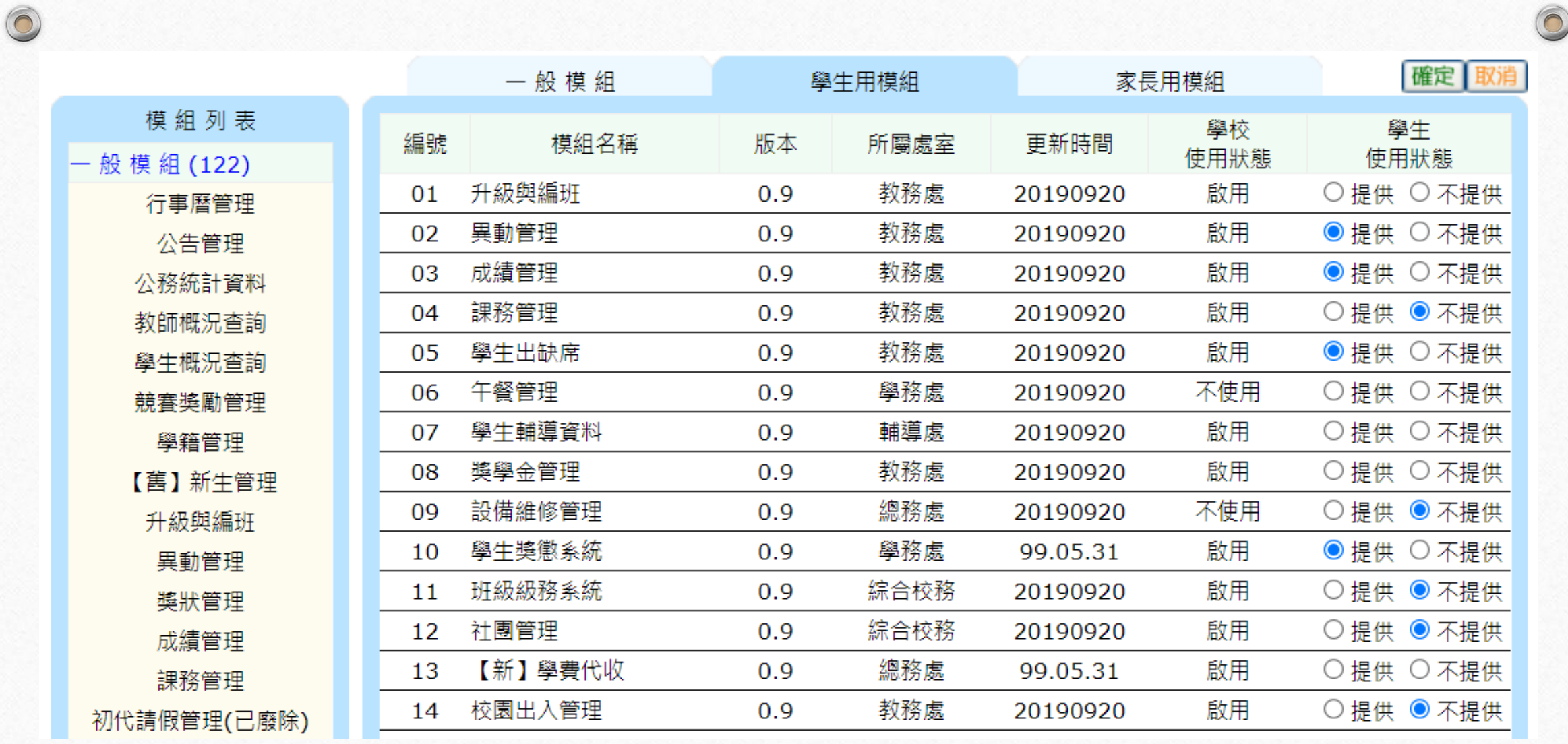

 $\odot$ 

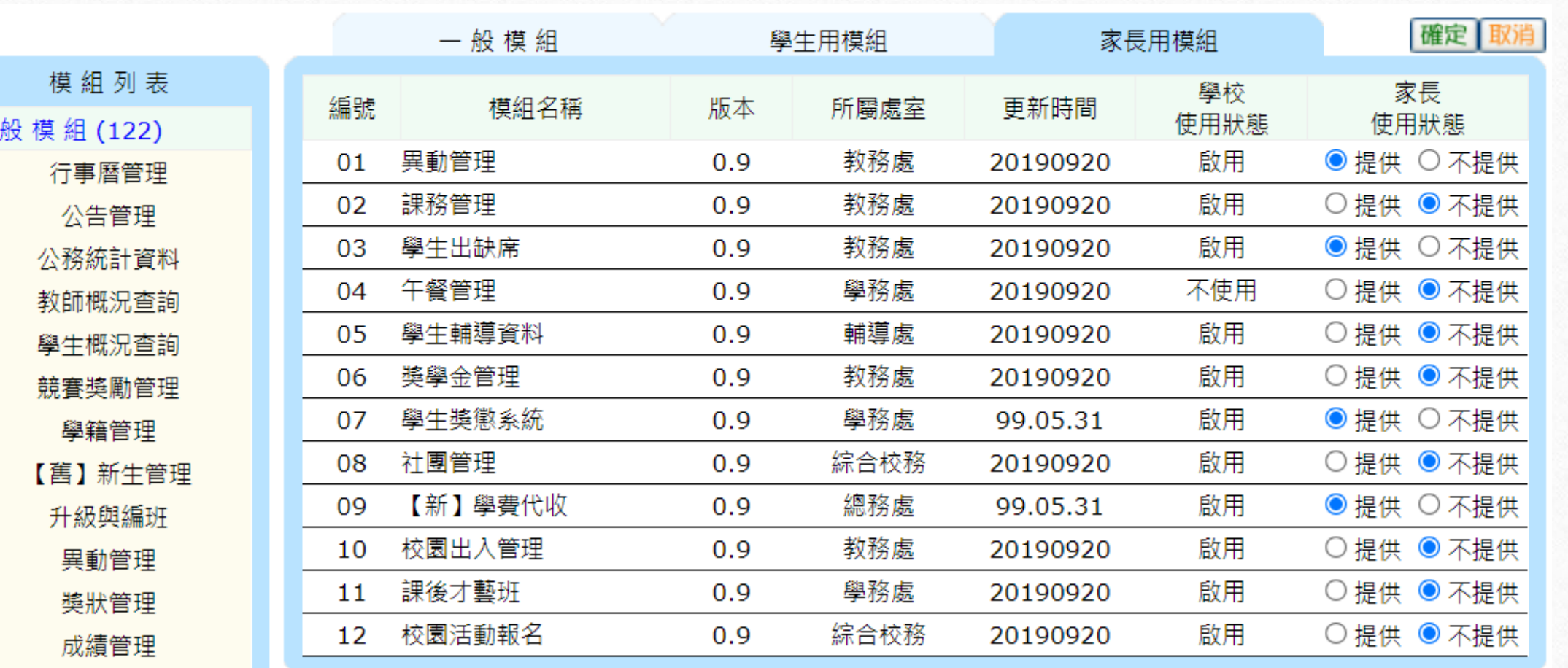

 $\odot$ 

Am the AA am

 $\sqrt{2}$ 

## 權限分配系統、處室權限控管

 $\odot$ 

• 怎麼手動調整?

- 要填權限變更申請單,並請校長蓋章,才能調整模 組權限。
- [校務行政系統權限變更申請單](http://mis.ntpc.edu.tw/p/405-1001-518,c9.php?Lang=zh-tw)

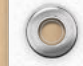

## 權限分配系統、處室權限控管

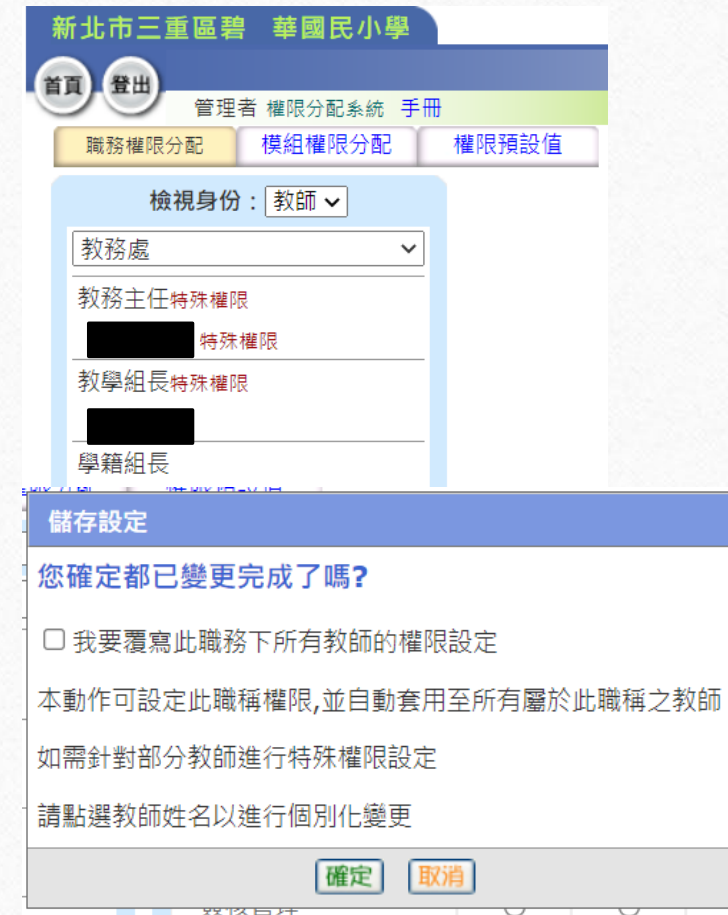

• 職務右側有「特殊權限」字樣,代表其模組權限與預設權限 不同。

 $\odot$ 

- 當職務權限【儲存設定】時,若勾選「我要覆寫此職務下所 有教師的權限設定」,教師即會繼承職務權限。
- 教師右側有「特殊權限」字樣,代表其模組權限與職務權限 不同。
- 教師右側無「特殊權限」字樣,其模組權限會直接繼承職務 權限。
- 模組權限分配:所設定的模組權限僅套用在職務上,不會直 接套用在教師上。
- 權限預設值:可還原職務權限為預設權限。(註:僅還原預設 權限表所羅列的模組權限,新模組不會還原。)
- 預設權限:可參考【模組權限說明】、【預設權限表】。

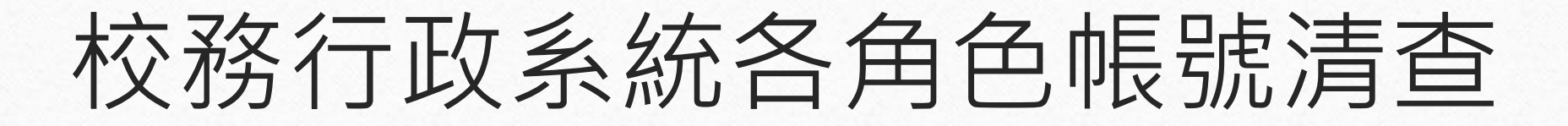

0

- 清查對象:凡使用本局校務行政系統之學校,其教職員工、 學生、家長、志工之帳號及權限管理。
- 人事管理系統
- 教師帳號管理
- 家長帳號管理
- 志工帳號管理、校園志工管理
- 學生帳號管理

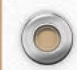

### 人事管理系統-職務分配

 $\odot$ 

- 職務分配由資訊組長處理。
	- 每年7月底前完成下學年度職務分配(採匯入方式、導師部份 不須匯入)
	- 在匯入介面中,下載標準的CSV格式,會下載選定學期的完 整職務分配檔,依此檔案做修改。
	- 導師職務分配會於各校透過校務行政系統編班後,自動匯入 系統
- 一個人可以有多重職務。
	- 通常教師兼行政人員,同時擁有行政職務及科任。

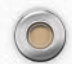

# 人事管理系統-職務分配

 $\sqrt{2}$ 

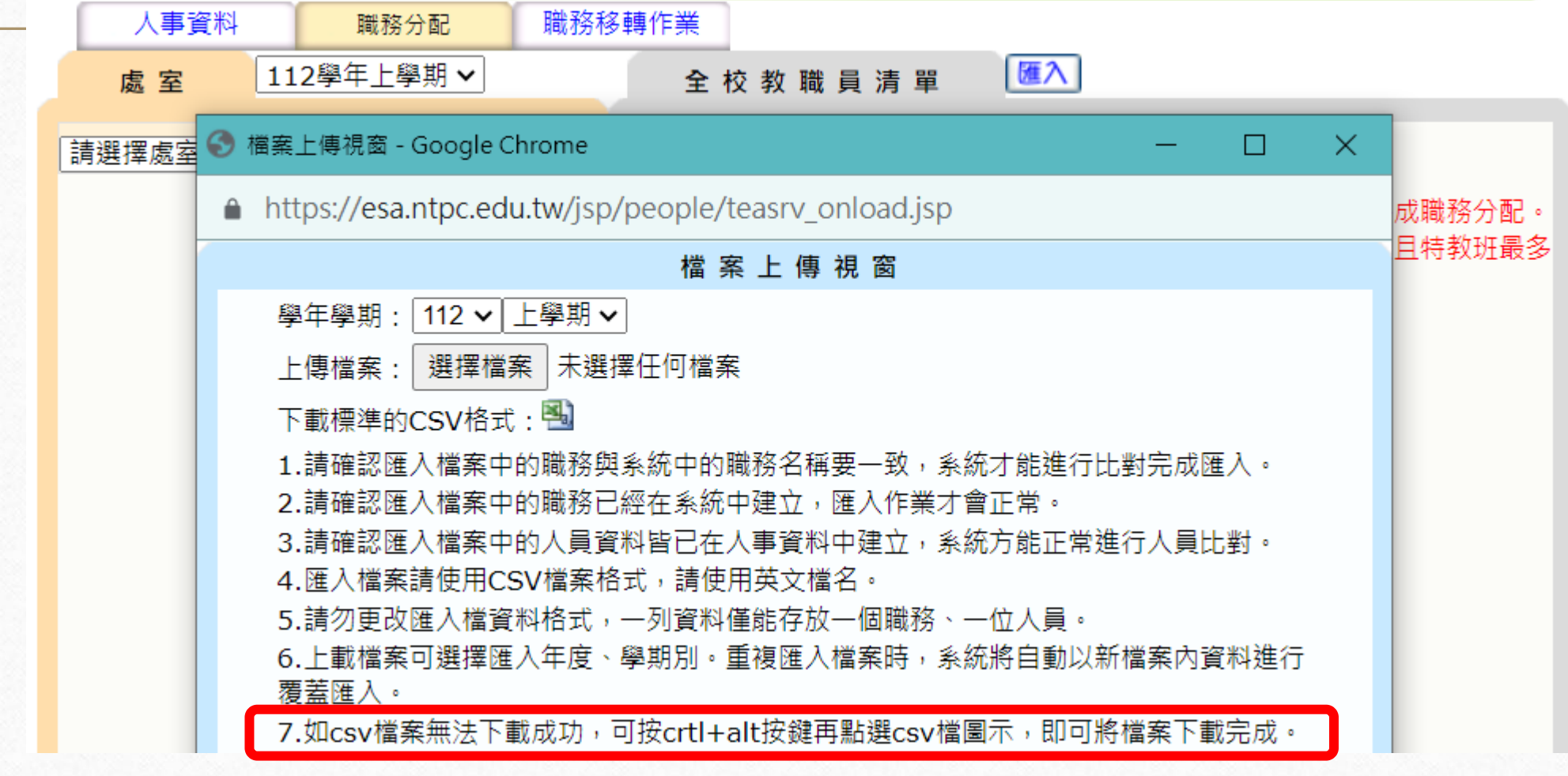

 $\circledcirc$ 

 $\bigcirc$ 

#### 人事管理系統-職務分配→【匯入】格式

 $\odot$ 

 $\circledcirc$ 

 $\odot$ 

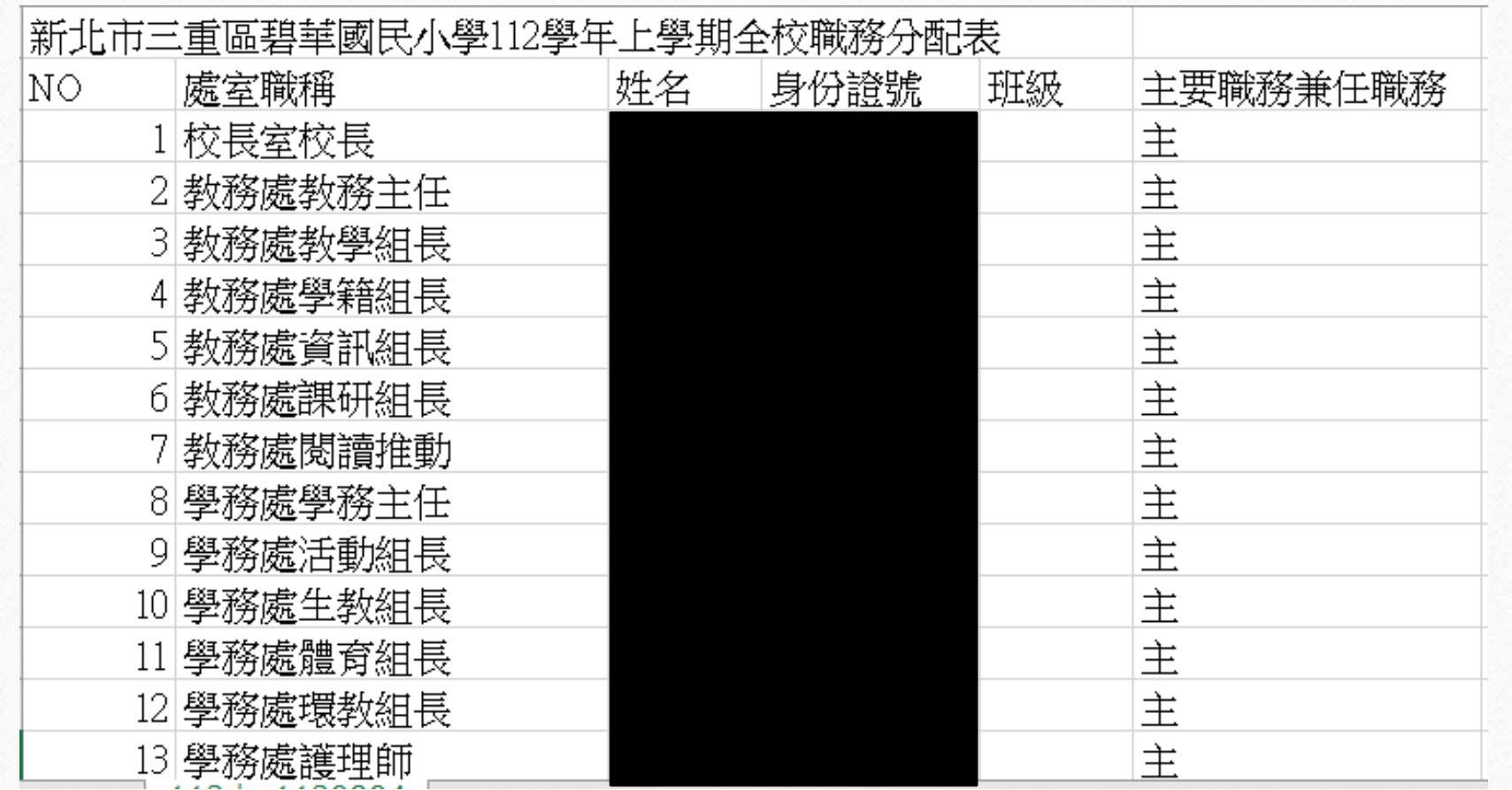

### 人事管理系統-職務移轉

0

• 職務移轉作業注意事項:

- 交接教師必須無任何職務。
- 職務移轉後,原教師會變成無職務狀態

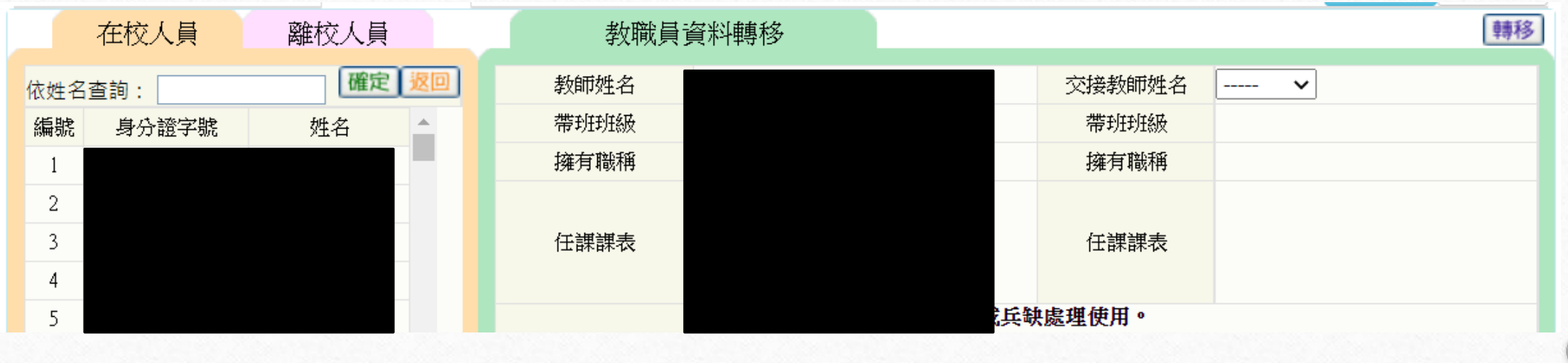

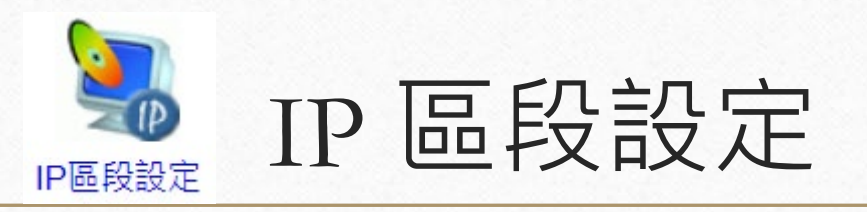

 $\bigcap$ 

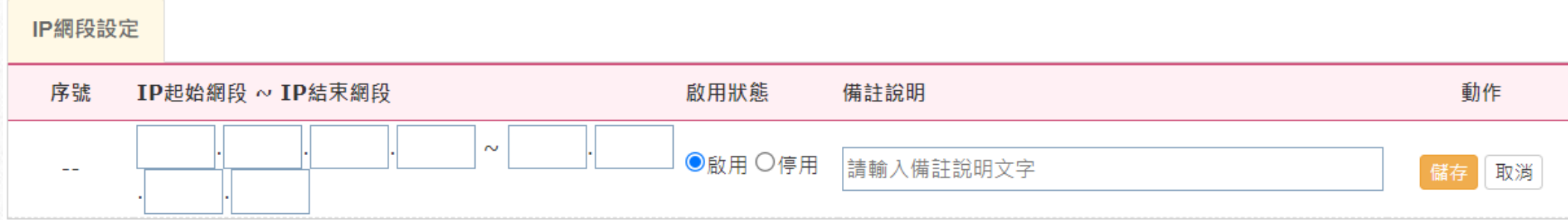

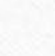

6

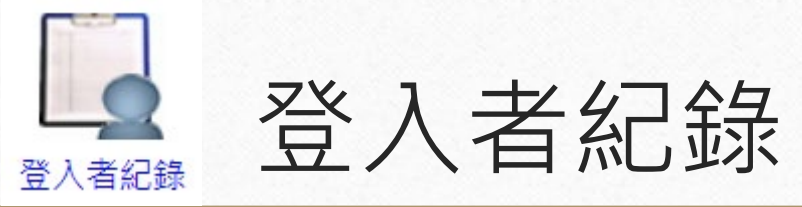

 $\odot$ 

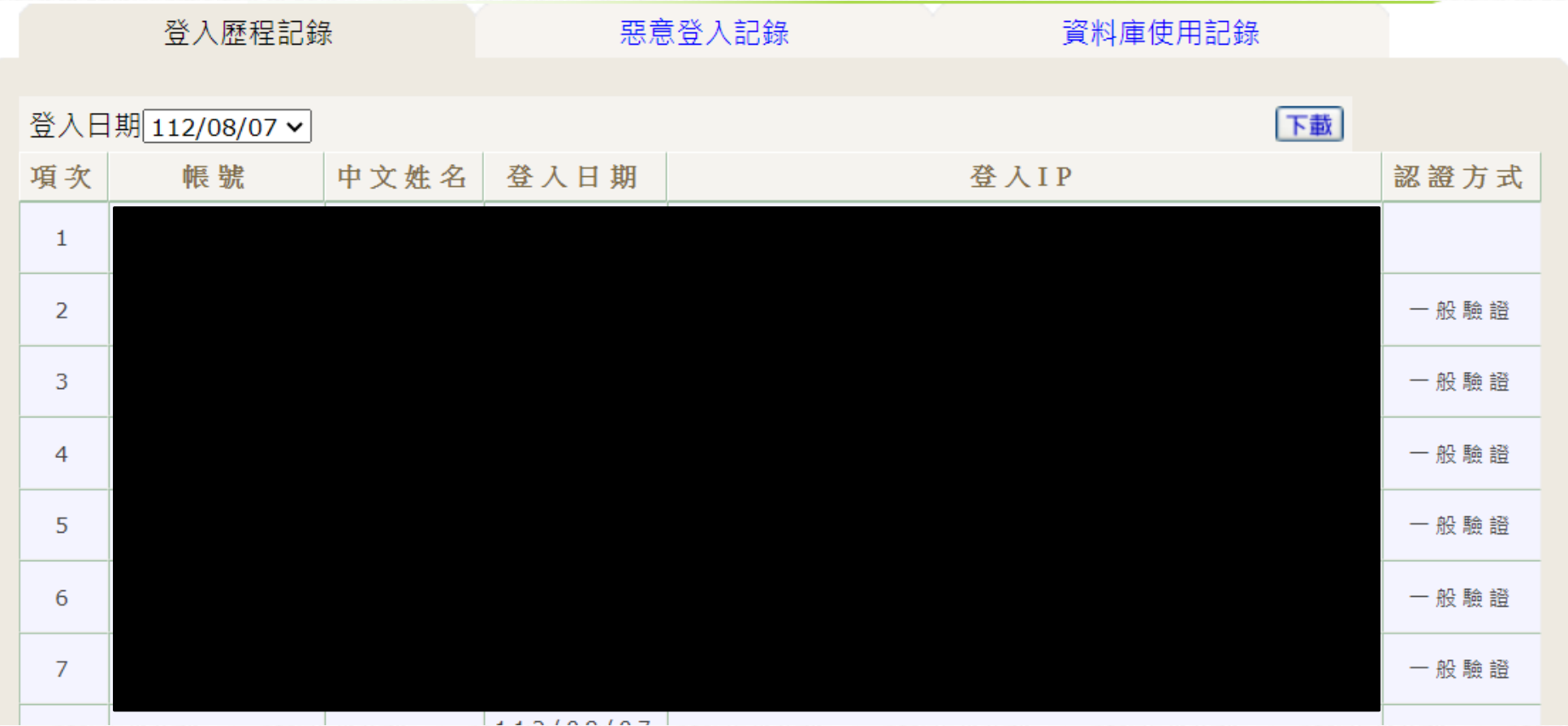

 $\odot$ 

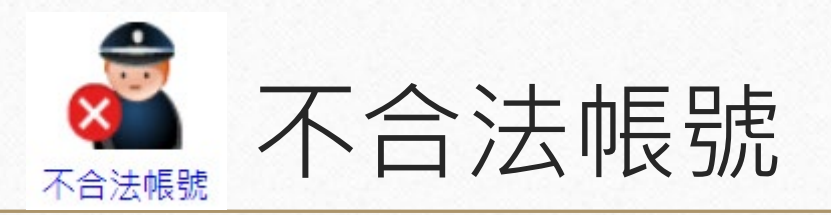

0

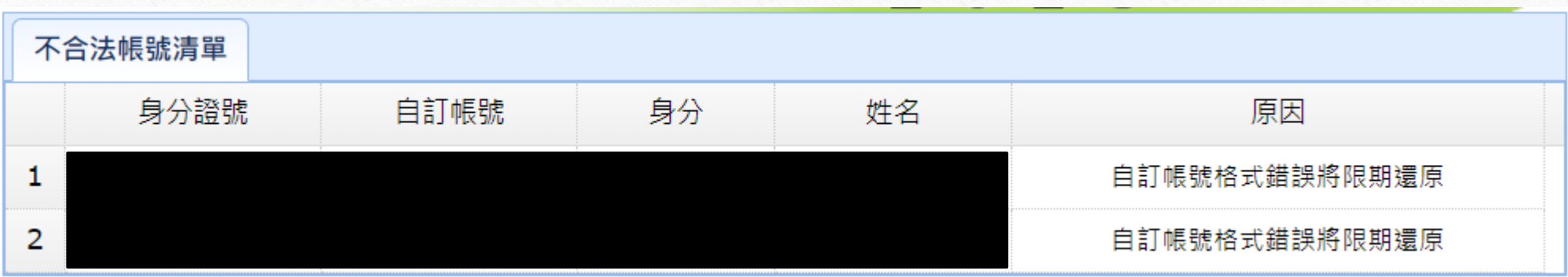

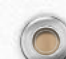

6

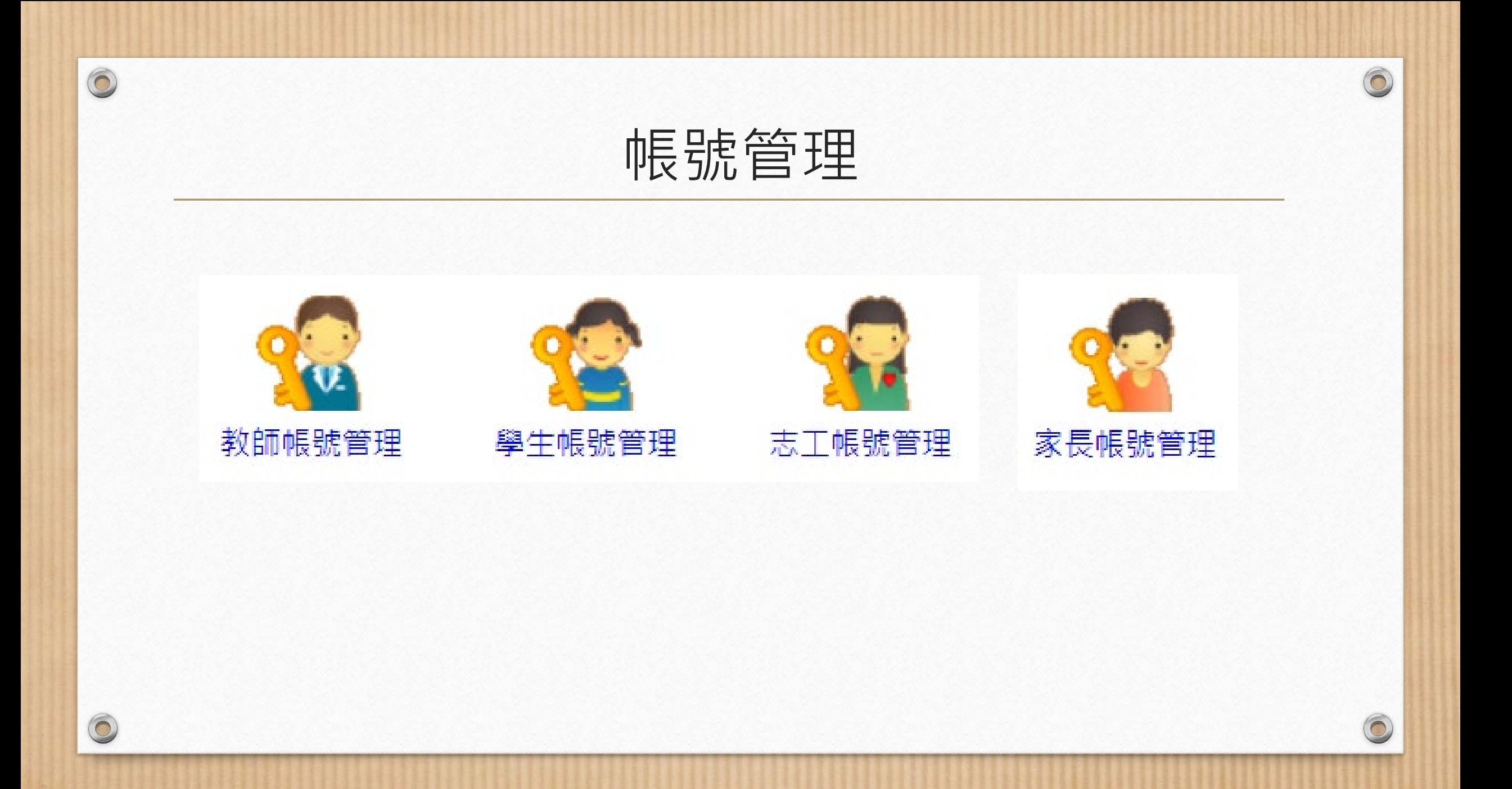

# 教師帳號管理

 $\sqrt{2}$ 

 $\circledcirc$ 

 $\bigcirc$ 

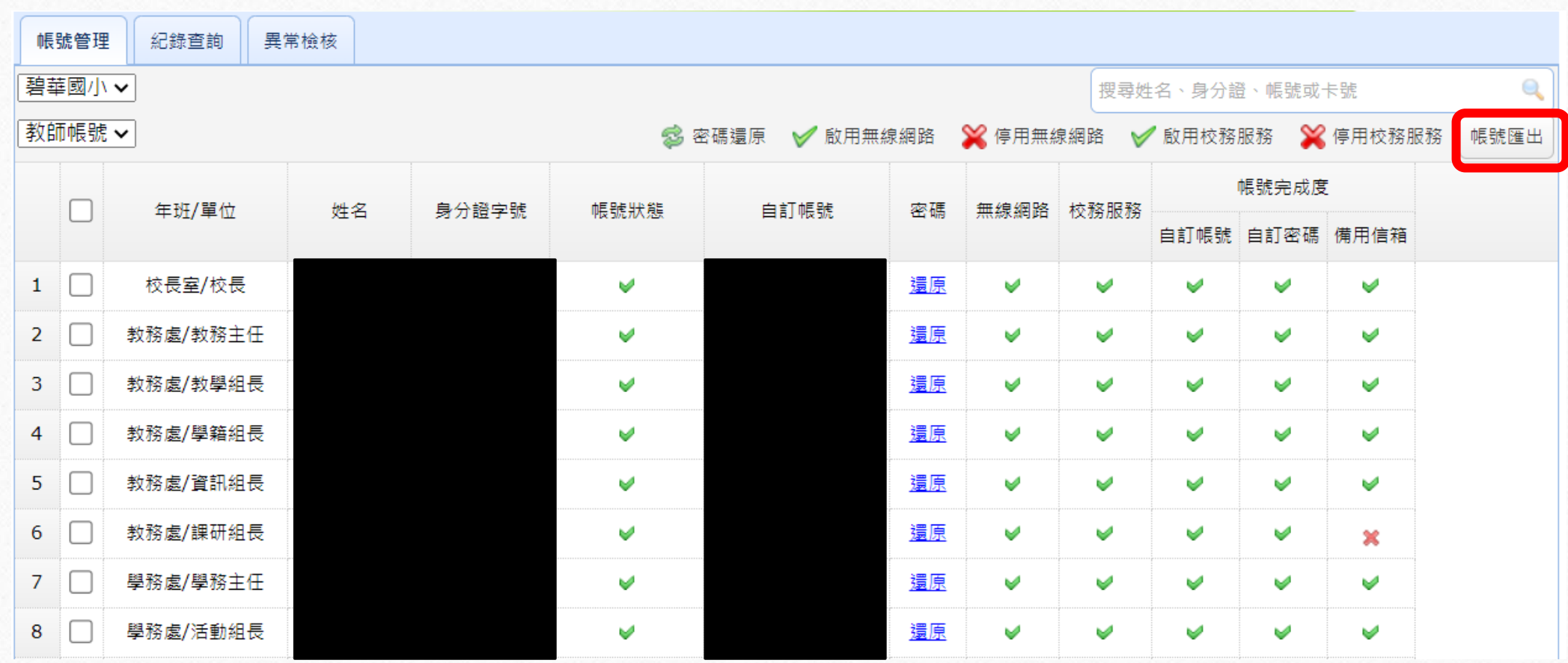

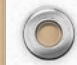

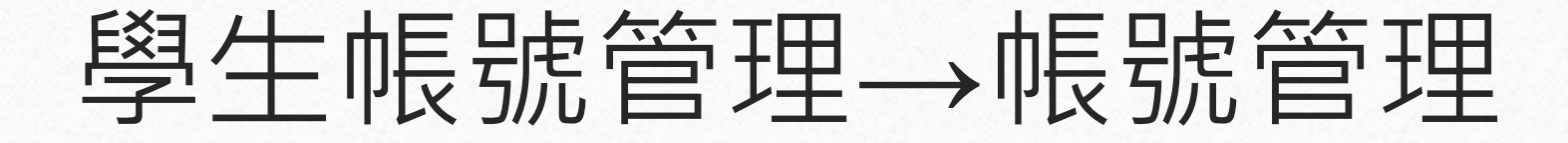

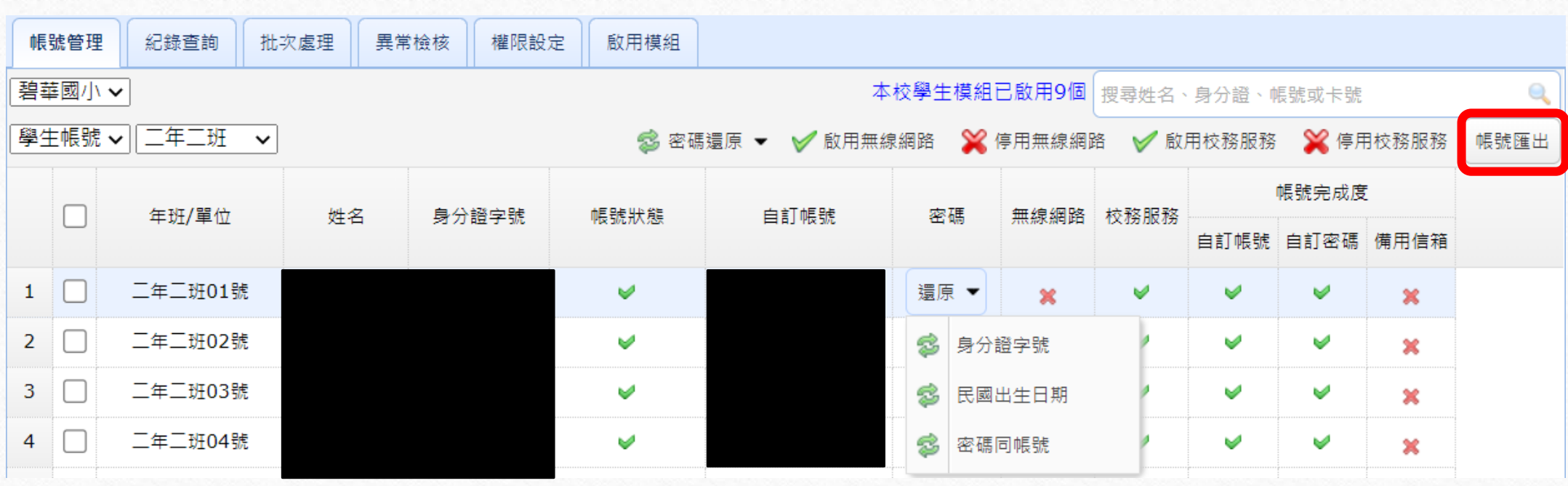

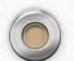

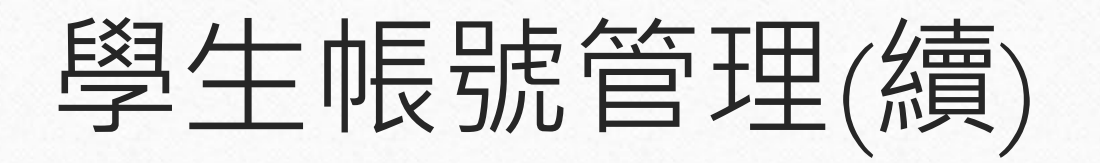

 $\bigcirc$ 

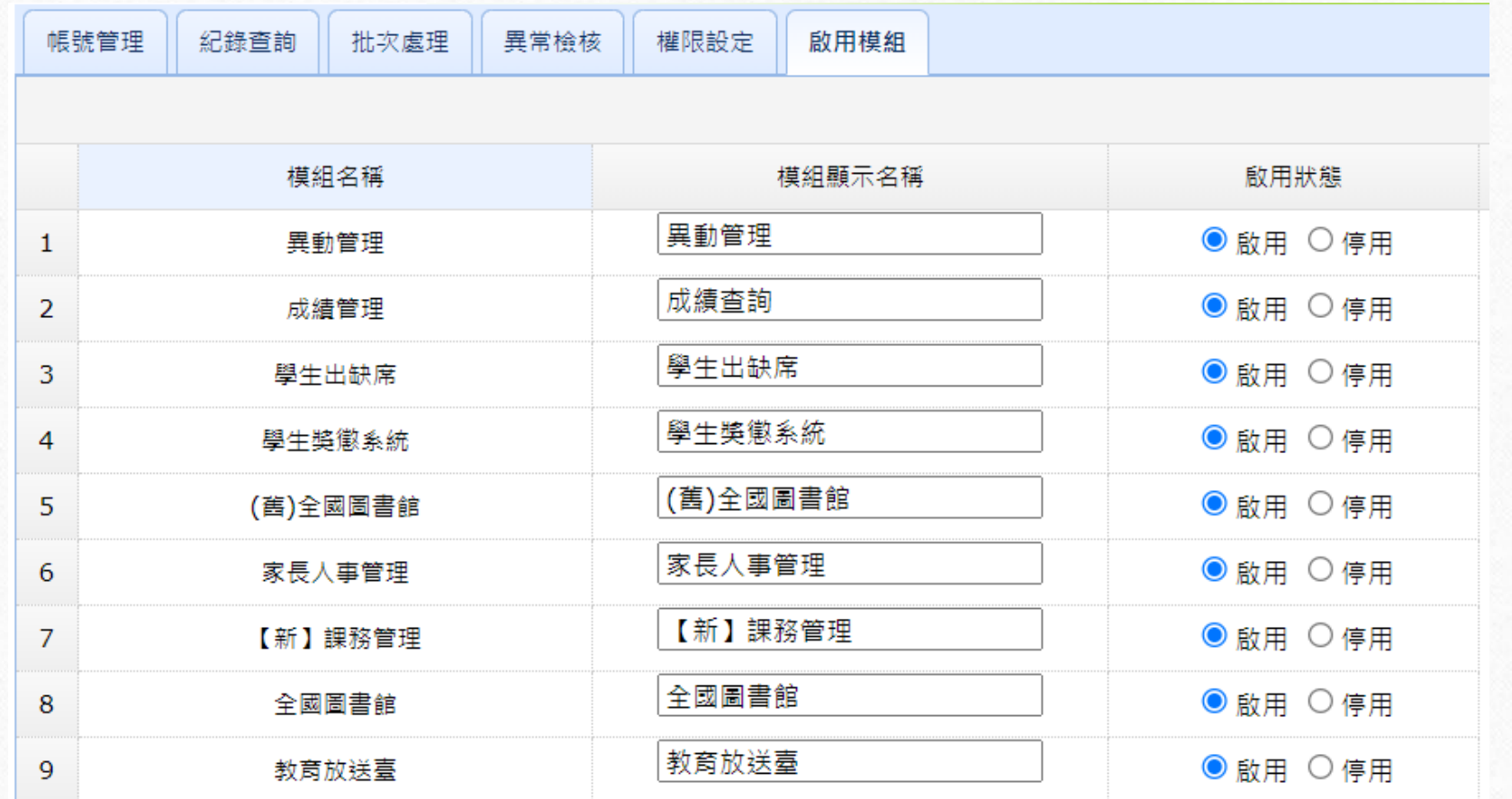

# 志工帳號管理

 $\sqrt{2}$ 

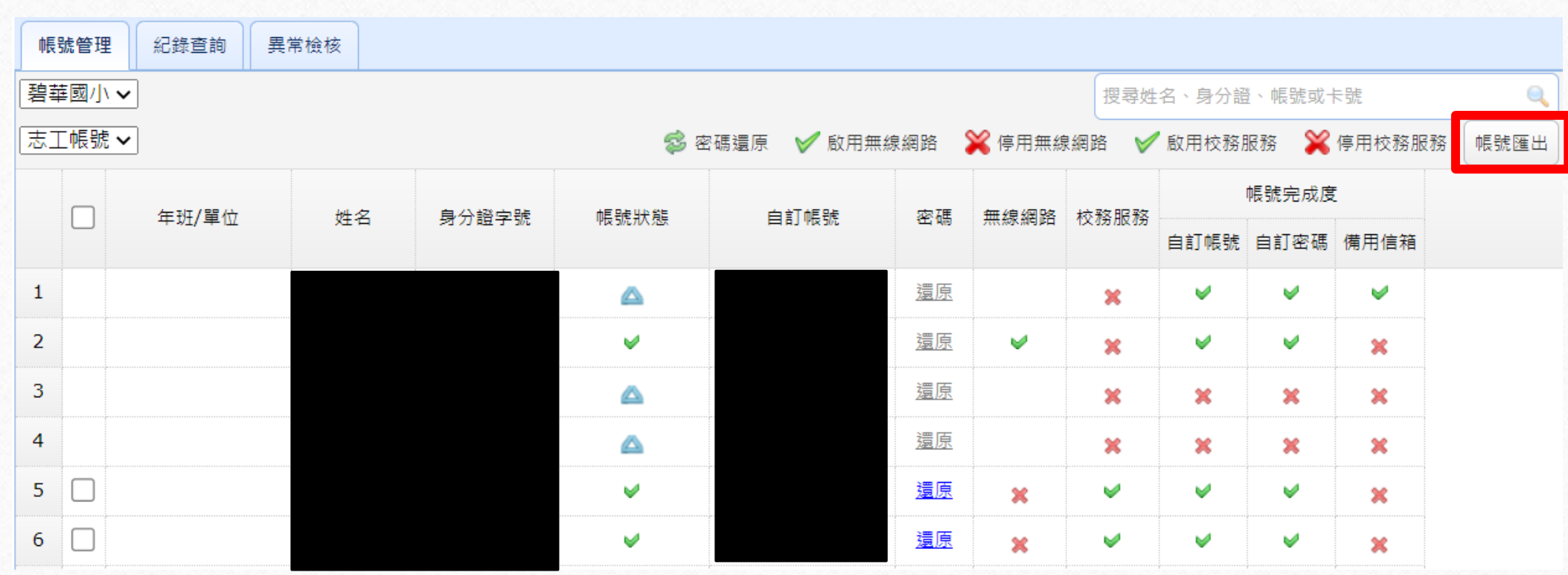

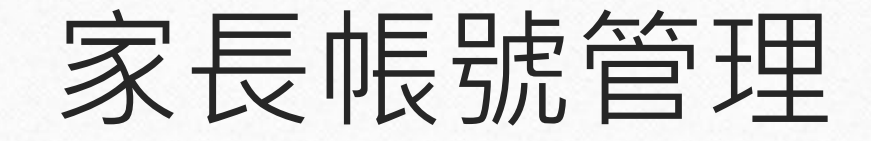

 身分證字號為手機號碼表示該家長是透過新北校園通申請的。 ◆ 校務行政系統帳號核准啟用後,須自訂帳號後方能正常登入使用。

 $\circledcirc$ 

 $\bigcirc$ 

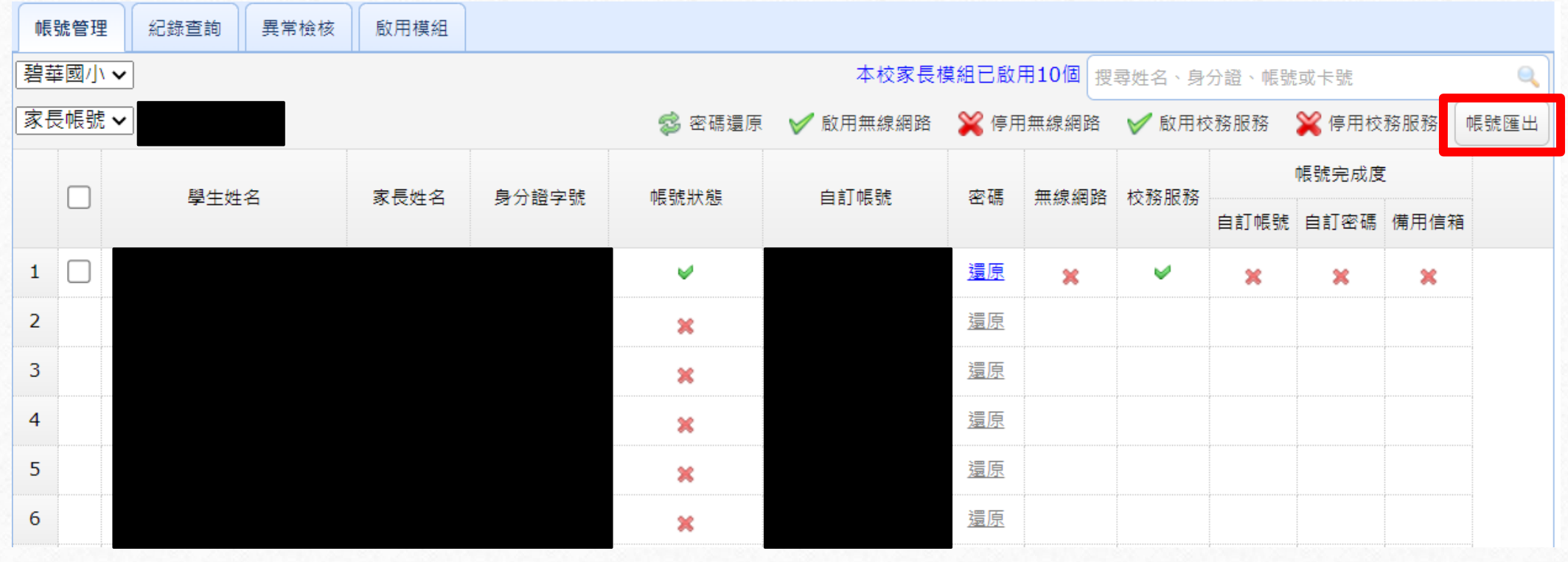

 $\sqrt{2}$ 

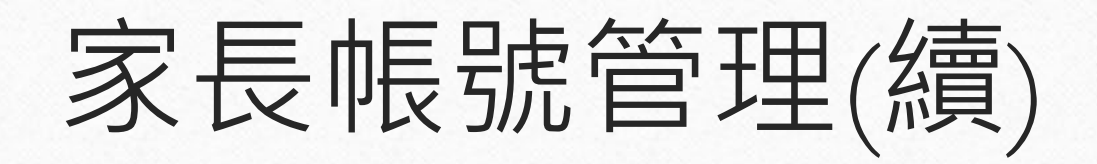

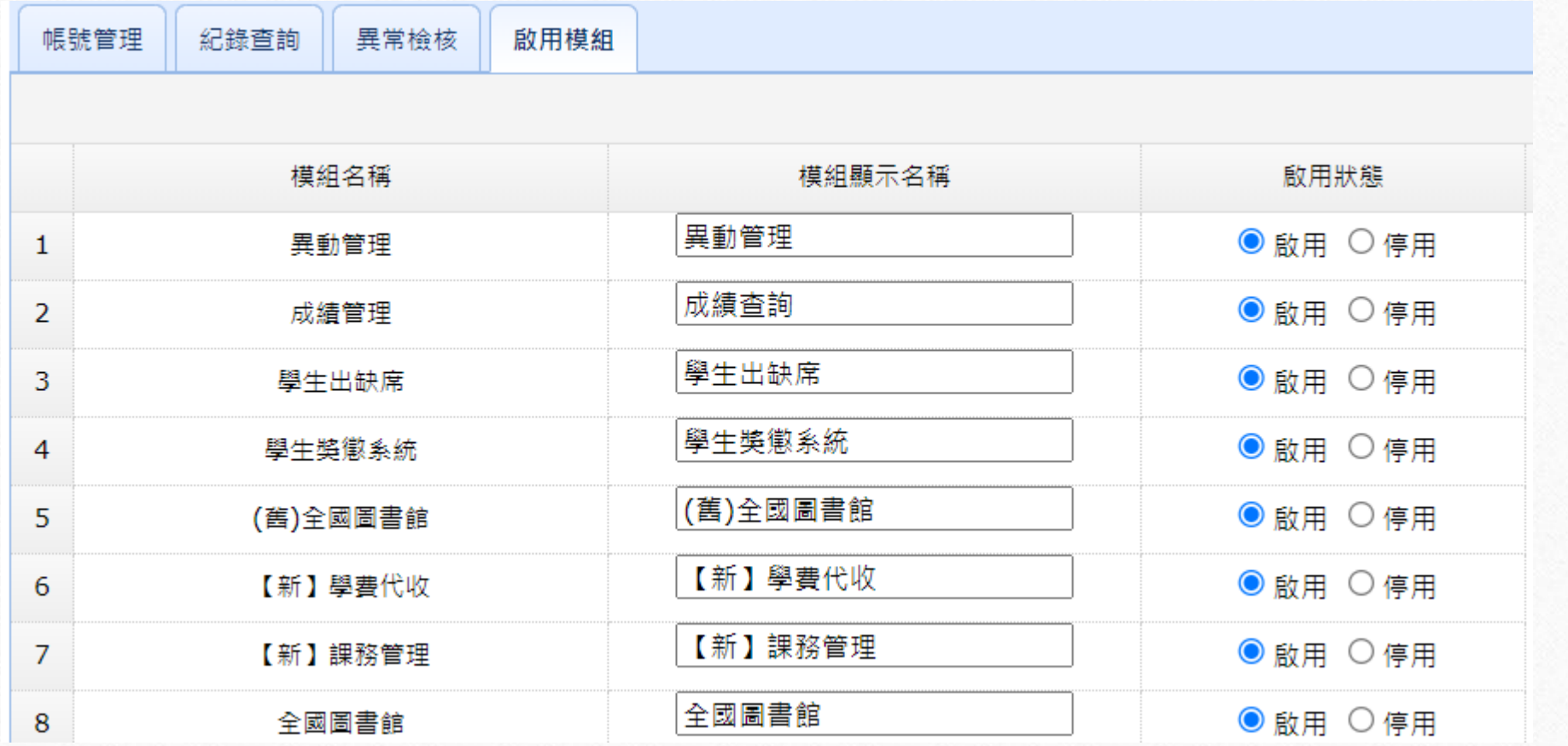

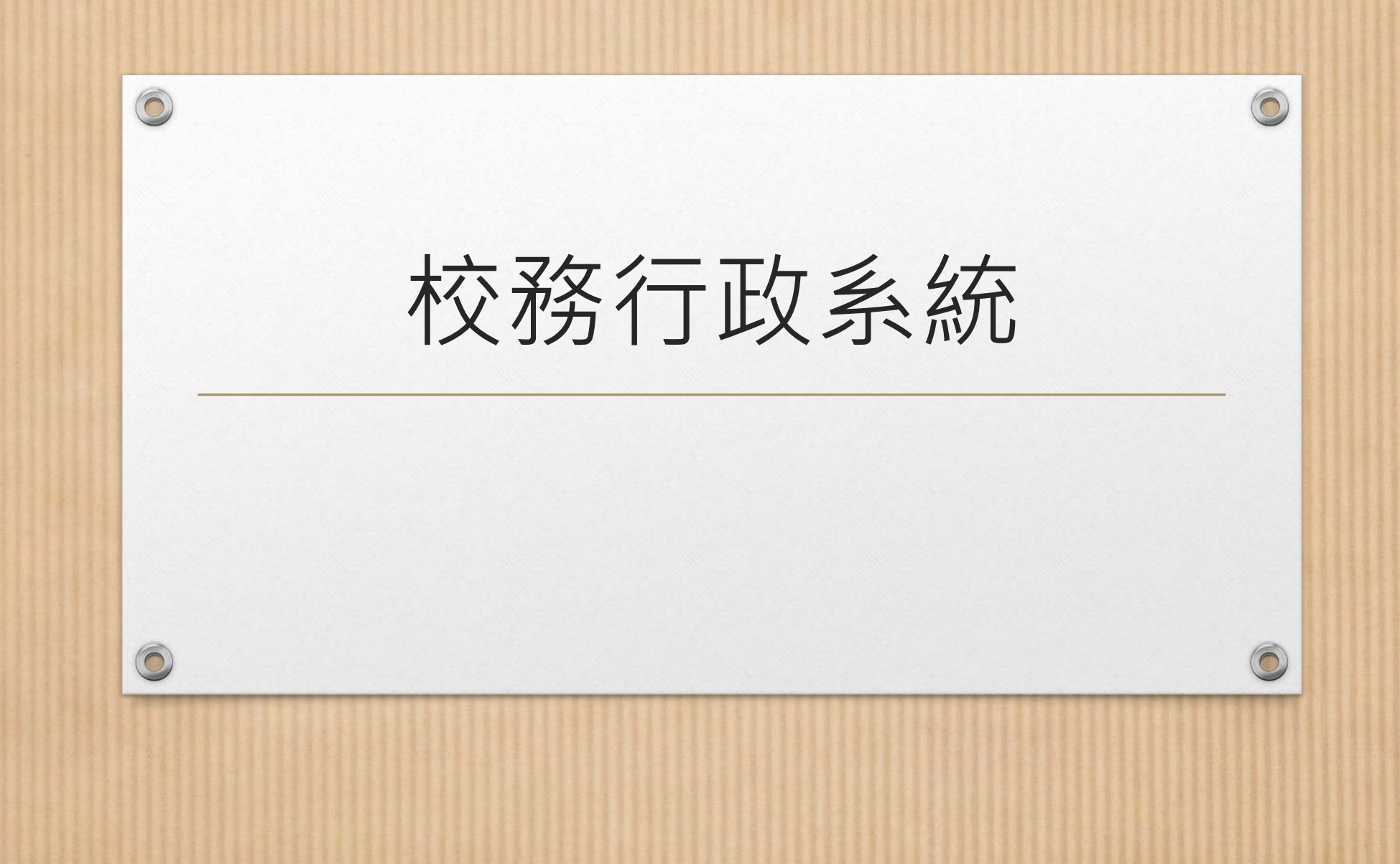

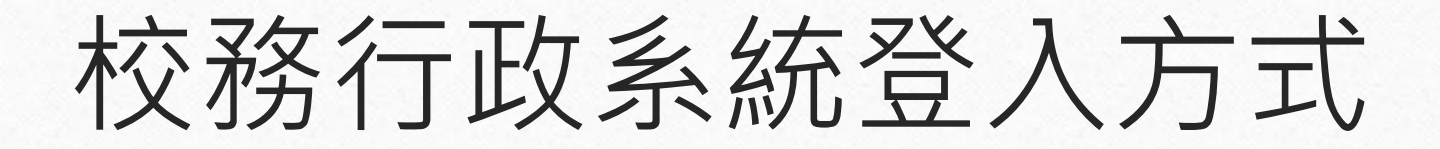

 $\bigcirc$ 

- 間接從親師生平台登入(最佳方式)
- 直接從校務行政系統登入
- 由人事主任建立教職員工帳號。
- 老師已有新北市校務行政系統帳號,從他校轉入, 卻無法登入系統?

還原該師的密碼,重新用「身分證字號」當密碼, 登入系統,再更改密碼。

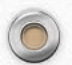

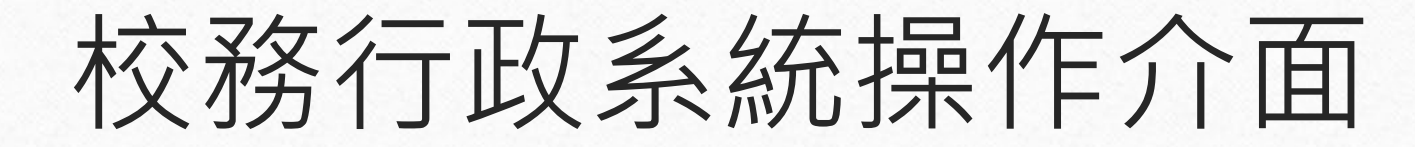

#### 舊版:

 $\circledcirc$ 

 $\circledcirc$ 

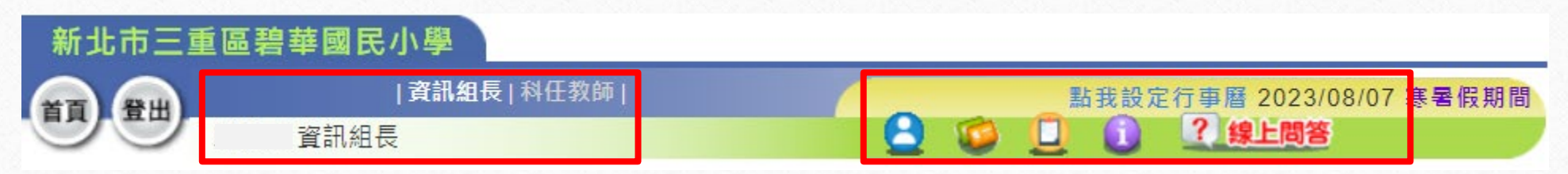

#### 新版:

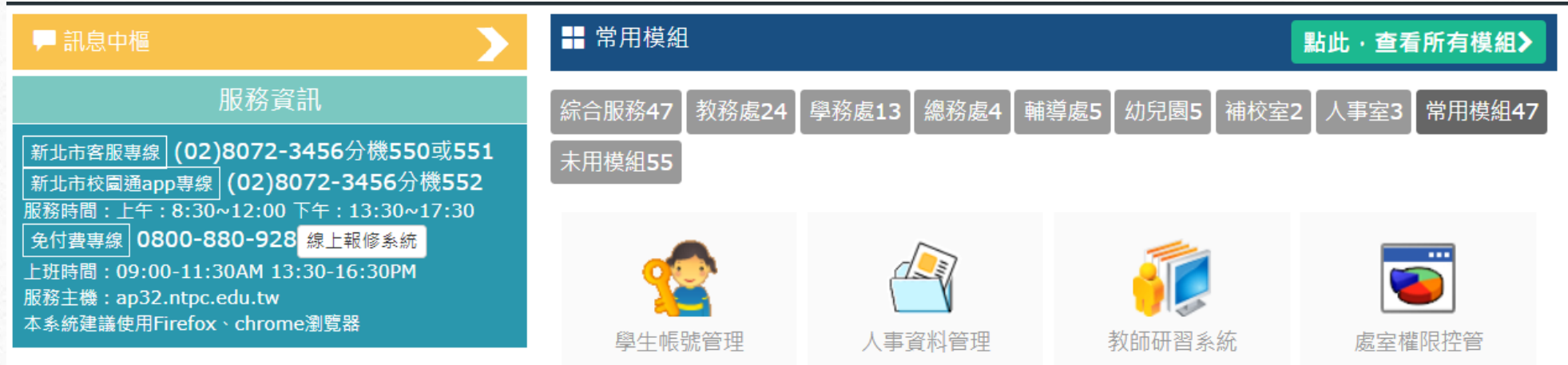

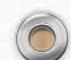

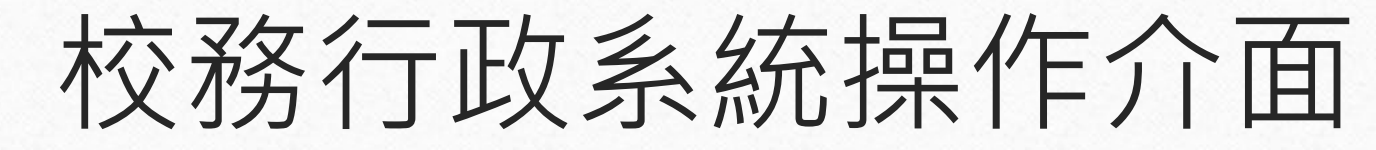

 $\sqrt{2}$ 

 $\circledcirc$ 

 $\odot$ 

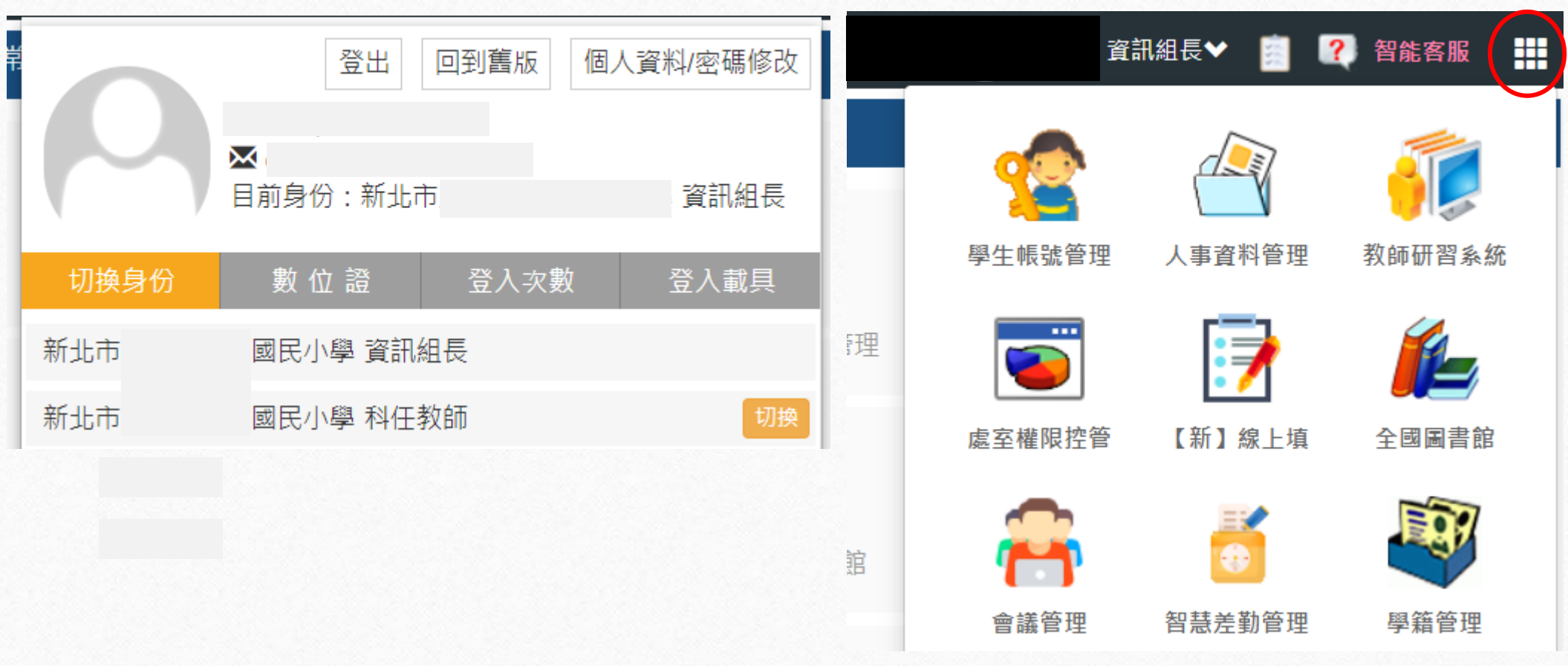

## 新舊版切換

 $\circledcirc$ 

 $\circledcirc$ 

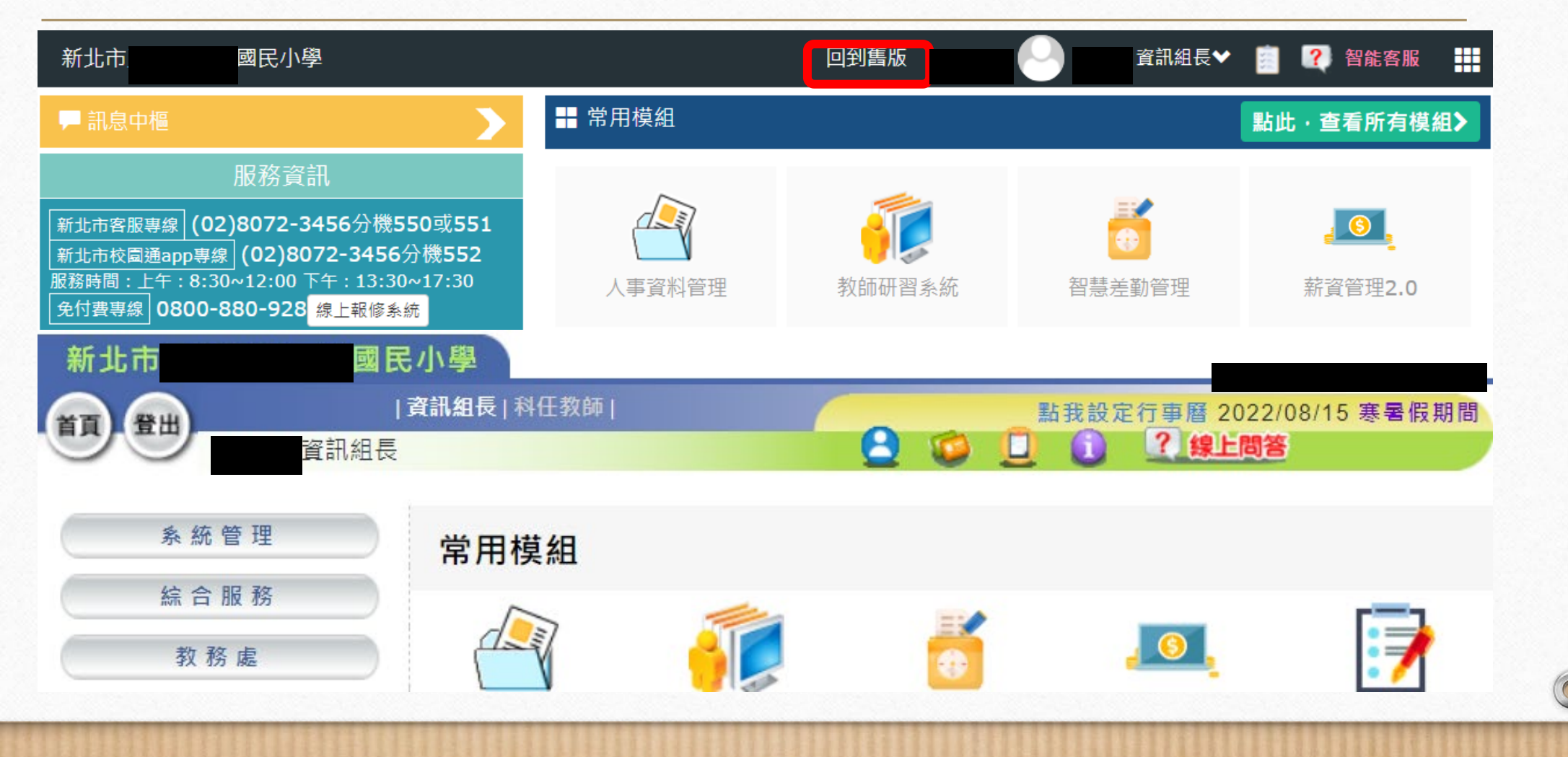

## 校務行政系統自訂帳號步驟1

• 連結至校務行政系統 (https://esa.ntpc.edu.tw),點 選登入,並於帳號及密碼欄位 輸入您的身分證字號(字母大 寫),輸入完成後點選確定。 事例證字號

 $\circledcirc$ 

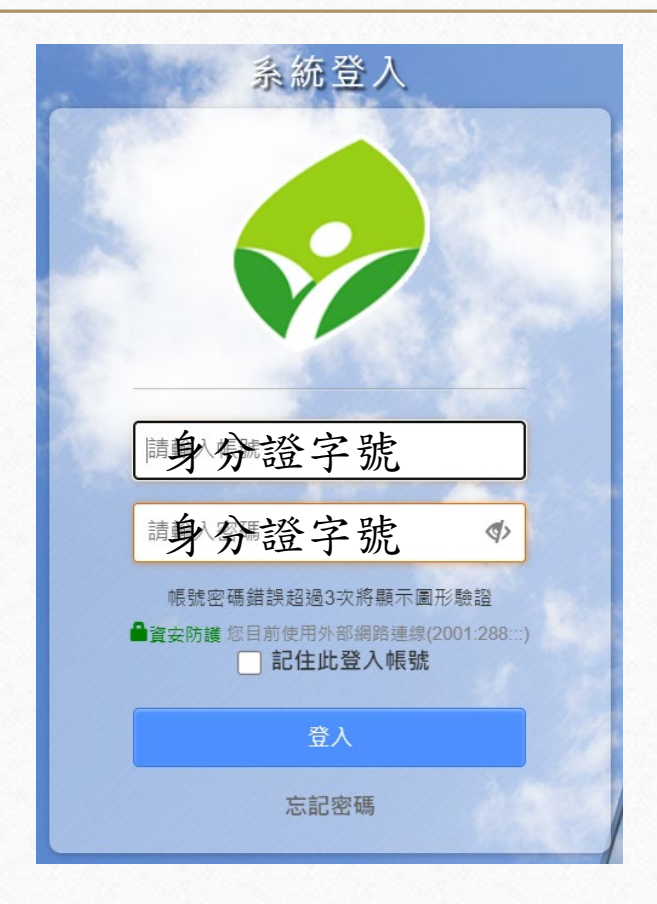

 $\bigcirc$ 

## 自訂帳號步驟2

• 輸入您欲自訂要的帳號,此 帳號會取代身分證字號,作 為您日後登入使用之帳號, 並請輸入生日作為忘記密碼 時之驗證。

 $\circledcirc$ 

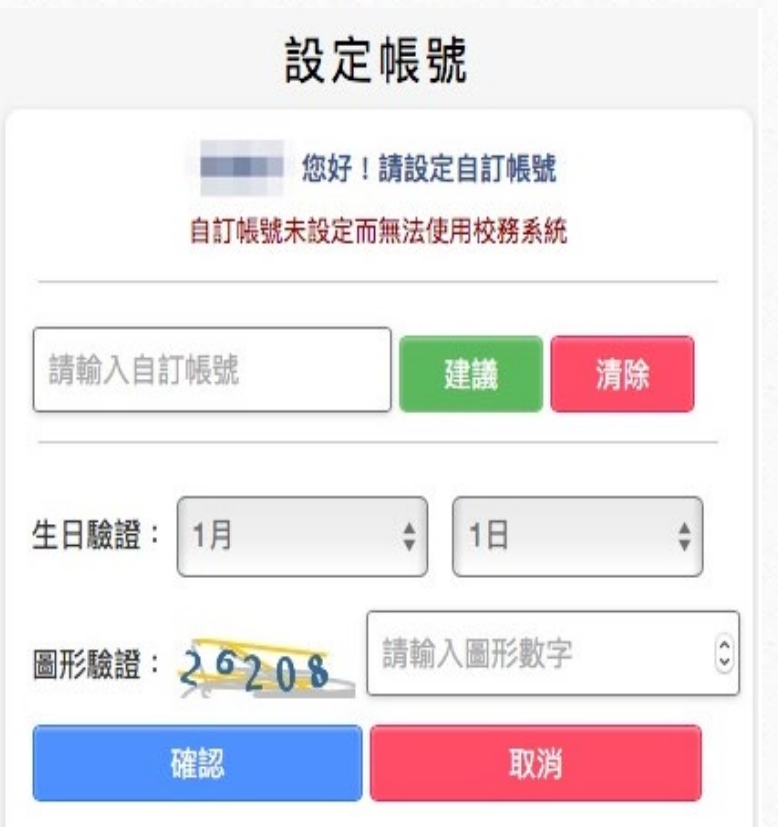

 $\sqrt{2}$ 

### 自訂帳號注意事項

 $\odot$ 

- 個人帳號僅開放一次輸入權限,一經設定不得修改。
- 建議您輸入經常使用帳號,方便記憶。若您所輸入的帳號 已被其他人登記使用,系統會提醒您帳號重覆,請另外輸 入其他帳號。
- 帳號長度限制為3-15個英數字,第一個字元必須為小寫英 文字母a-z,其餘字元僅接受小寫英文字母a-z及阿拉伯數 字0-9,不接受特殊符號(如#\$%@等)。
- [校務行政系統自訂帳號、密碼重設申請表](https://mis.ntpc.edu.tw/p/405-1001-1250,c9.php?Lang=zh-tw) (110.9.19更新)

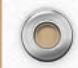

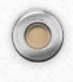

 $\odot$ 

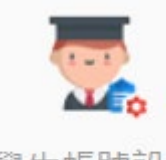

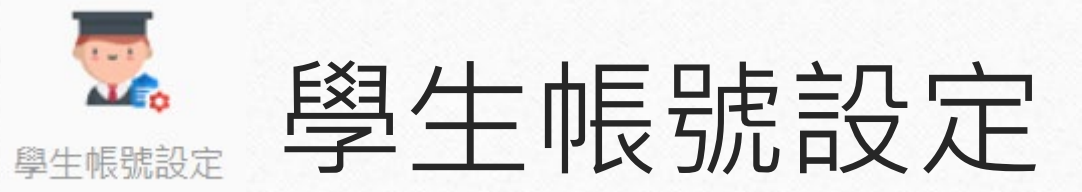

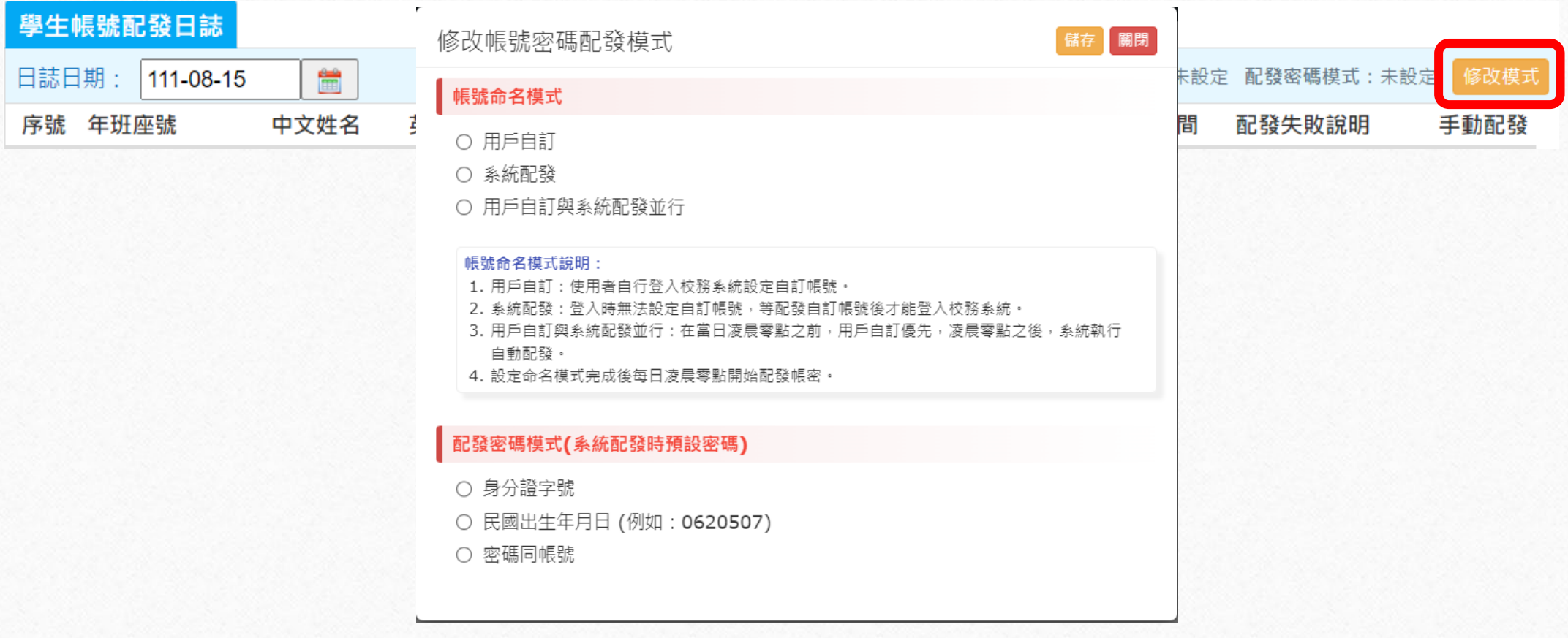

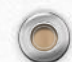

 $\odot$ 

### 學生自訂帳號建置

0

- 導師協助學生建立自訂帳號。
- 匯出學生資料,含學生班級、座號、姓名、 學號、生日、身分證字號。
- 將學生的自訂帳號及密碼加到此電子檔。
- 提供電子檔給老師,方便老師在幫學生建立 自訂帳號時,能直接複製、貼上。

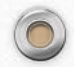

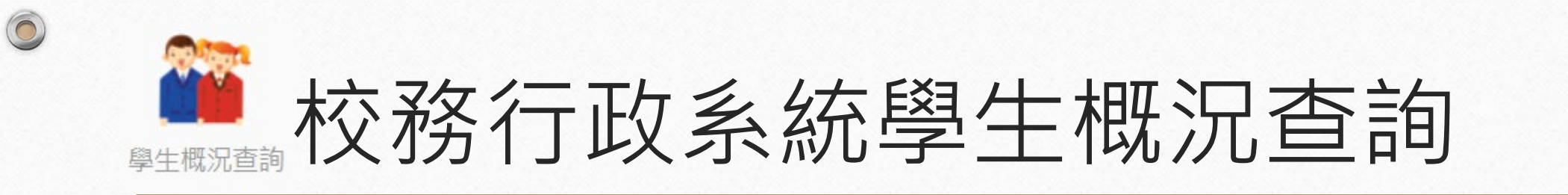

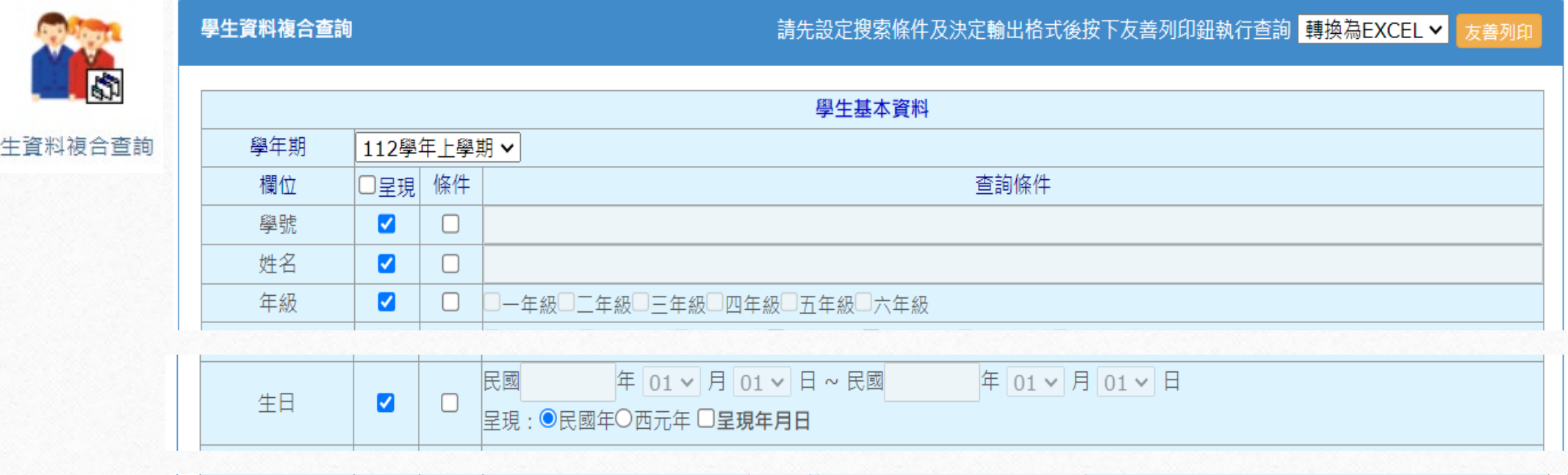

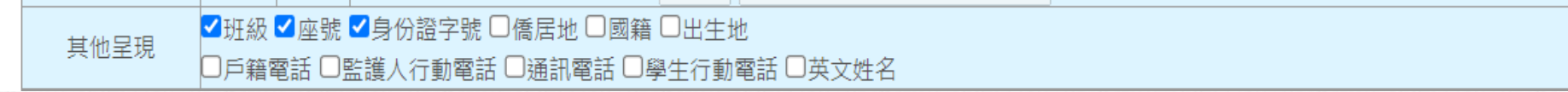

 $\bigcap$ 

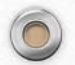

學

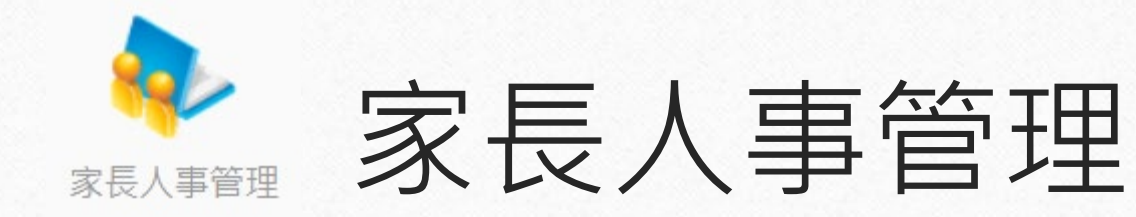

• 家長帳號如何申請?

 $\circledcirc$ 

 $\bigcirc$ 

• 使用學生帳號登入校務行政系統([https://esa.ntpc.edu.tw](https://esa.ntpc.edu.tw/))。

 $\odot$ 

• 登入成功後,點選「家長人事管理」。

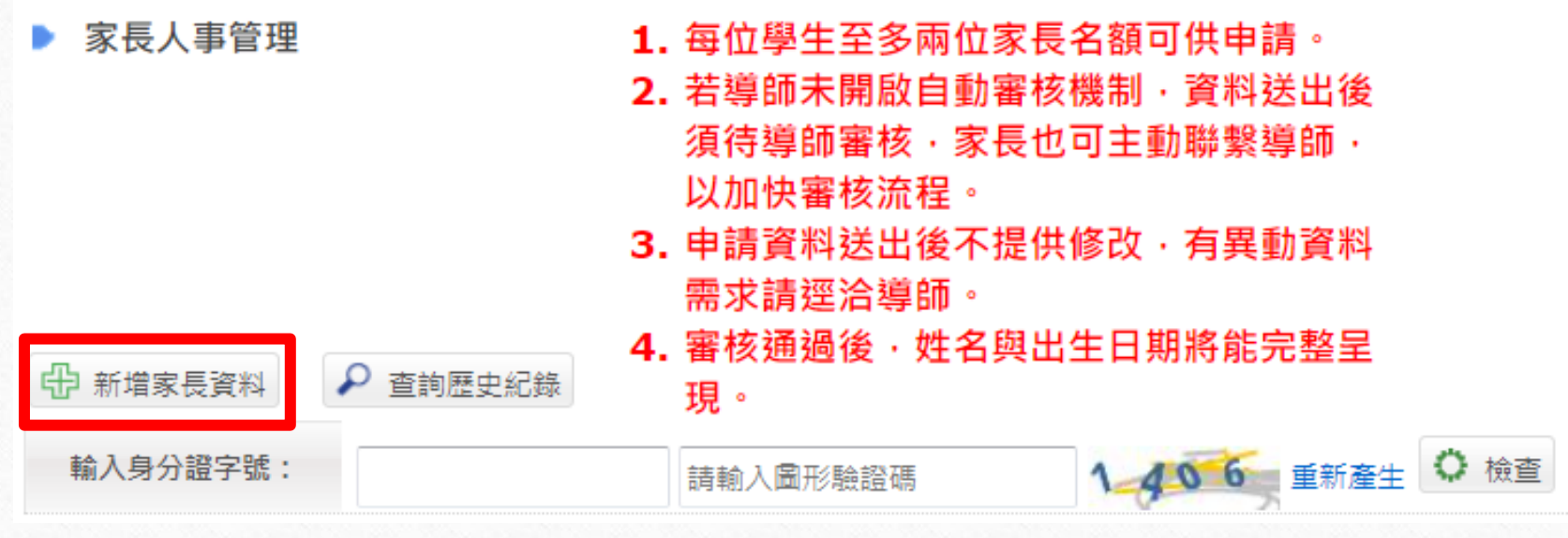

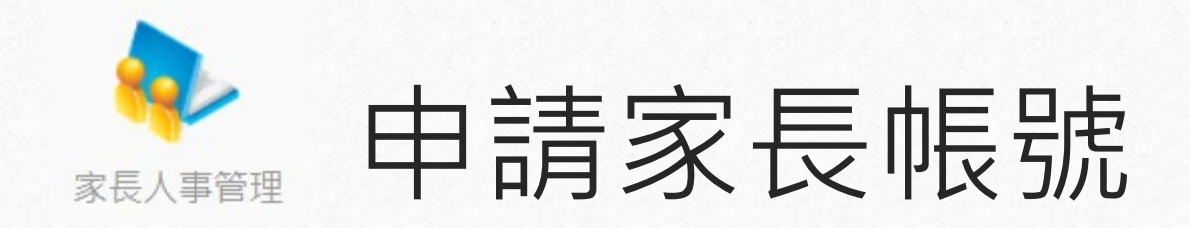

 $\odot$ 

 $\circledcirc$ 

 $\bigcap$ 

- ▶ 點選「新增家長資料」按鈕,輸入家長身分證字號後點選「檢查」按鈕。 家長帳號申請 請輸入 2 位家長資料完成帳號申請,資料送出後,不再開放修改。 中 新增家長資料 ○ 查詢歷史紀錄 輸入身分證字號: 撿查
- ▶ 接著輸入家長姓名、出生年月日及關係,完成後點選「送審」按鈕。

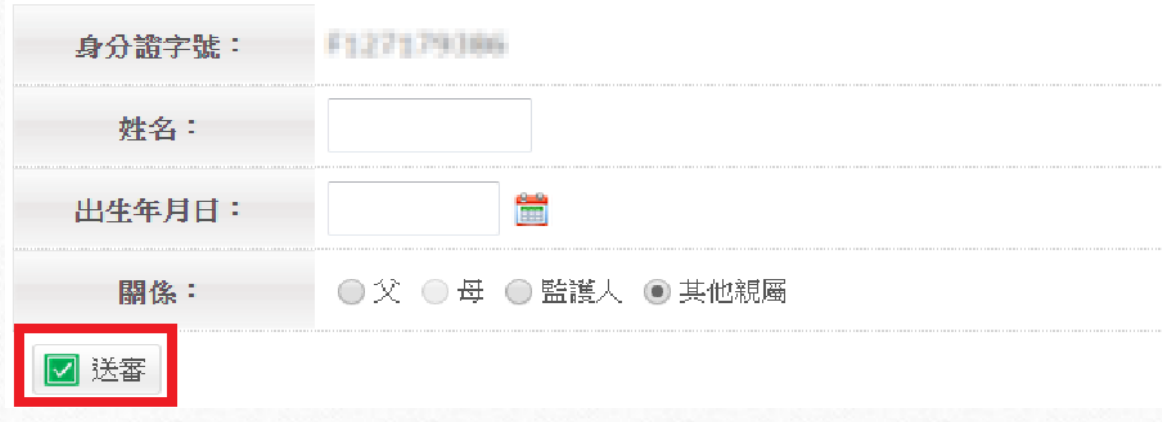

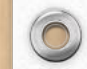

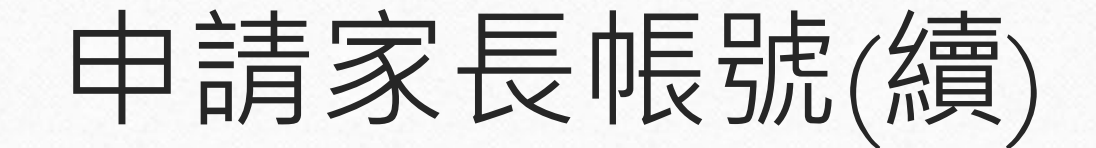

• 教師如何審核?

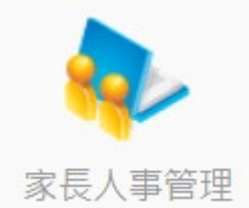

• 教師如何管理?

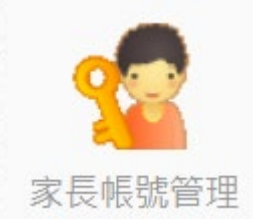

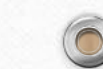

 $\circ$ 

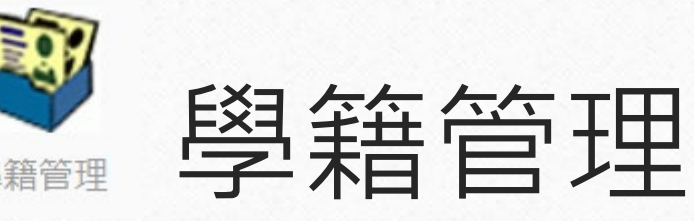

新北校園通學生家長行動電話 註冊:

 $\circledcirc$ 

 $\bigcirc$ 

- 學生學籍/家庭資料:父親、母 親、監護人1、監護人2的姓名 欄位及行動電話欄位為必填!
- 其它聯絡人:填妥姓名與手機 號碼,也可註冊為學生家長。
- 姓名欄位及行動電話欄位缺一 不可,一組手機號碼,可不限 設備數量綁定。

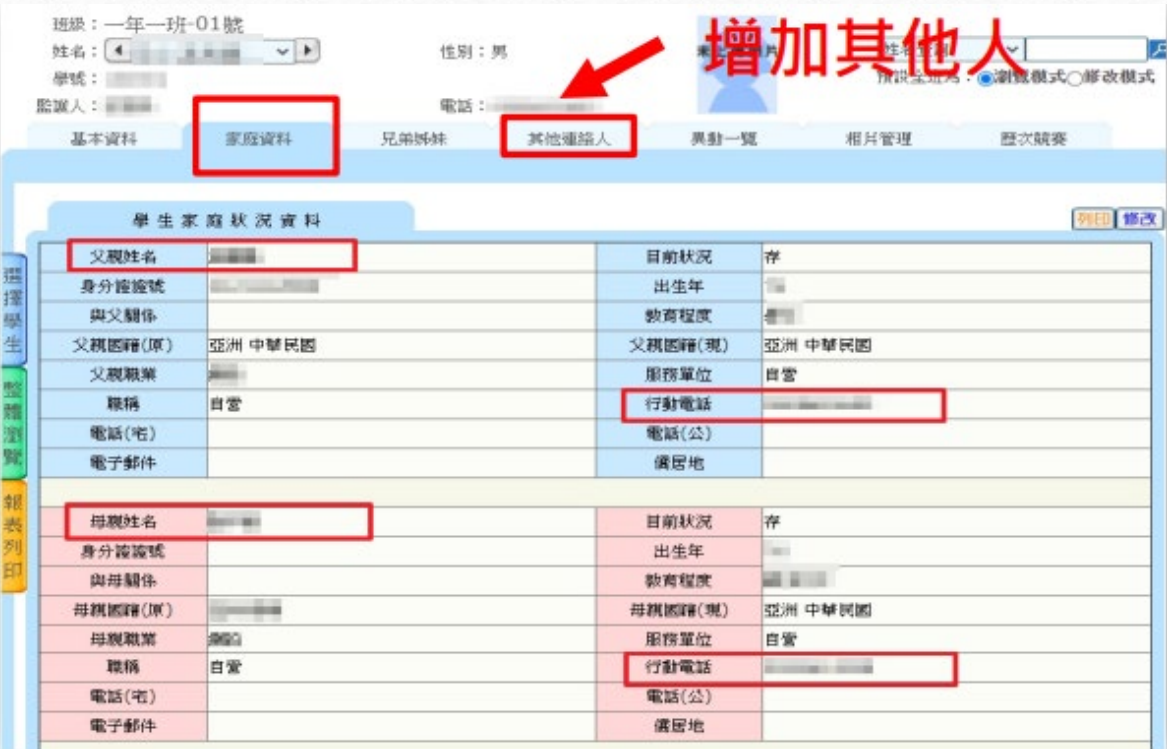

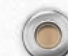

 $\odot$ 

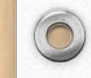

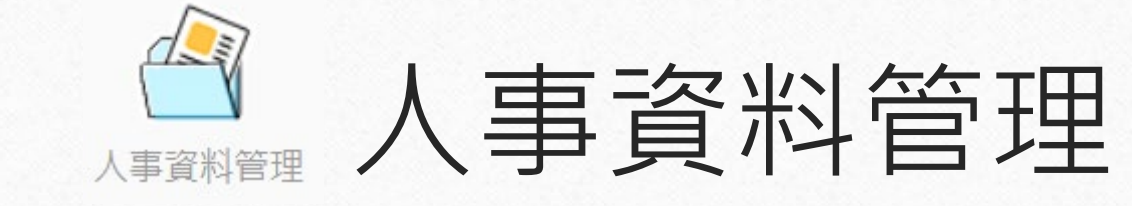

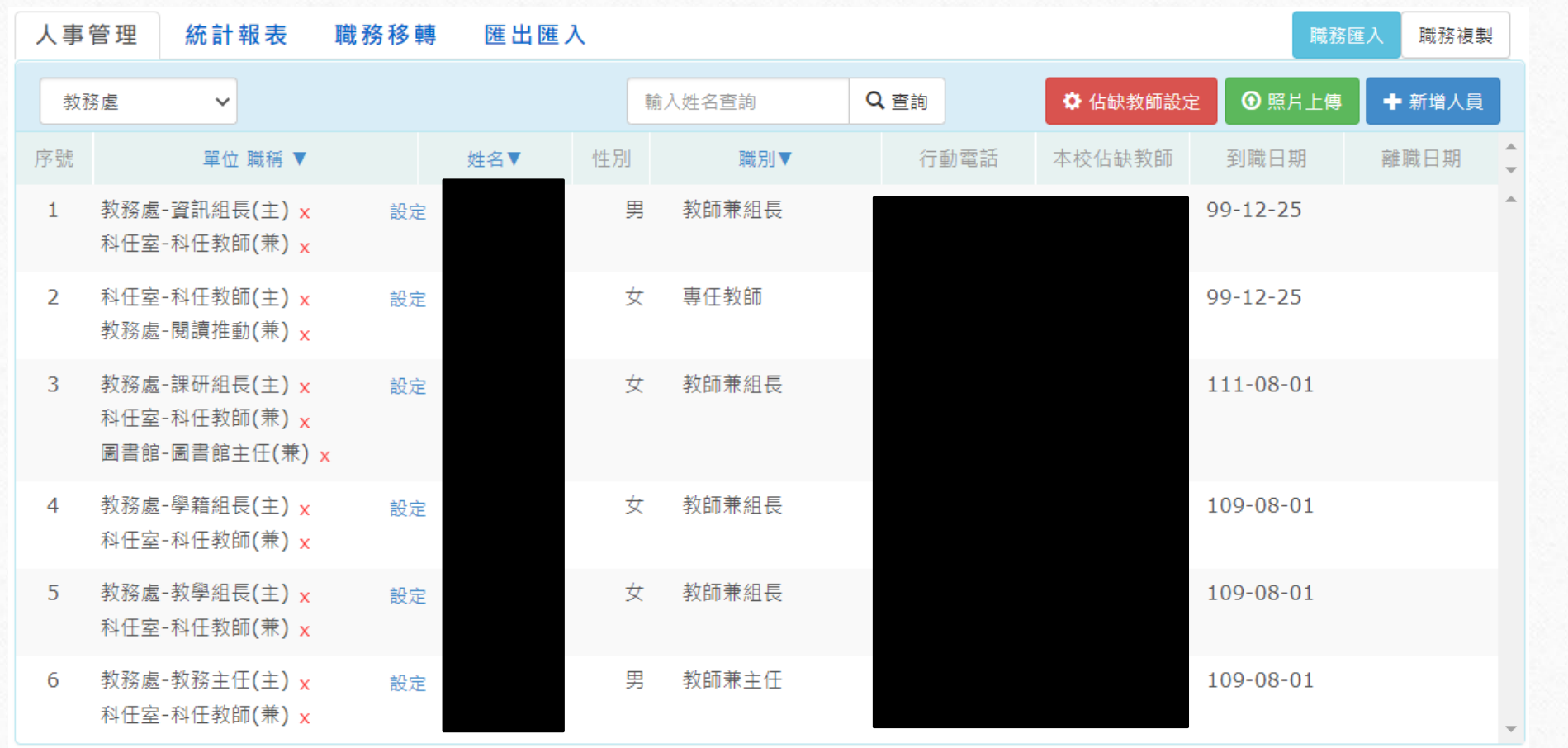

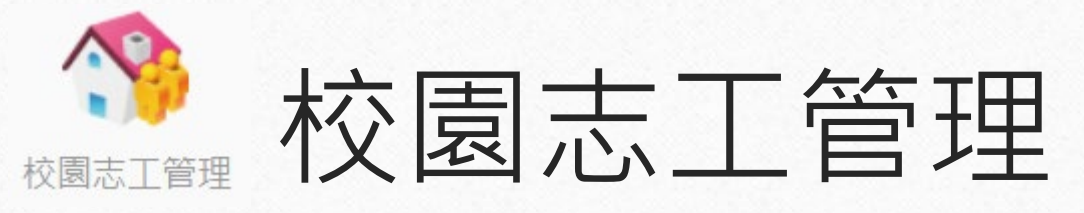

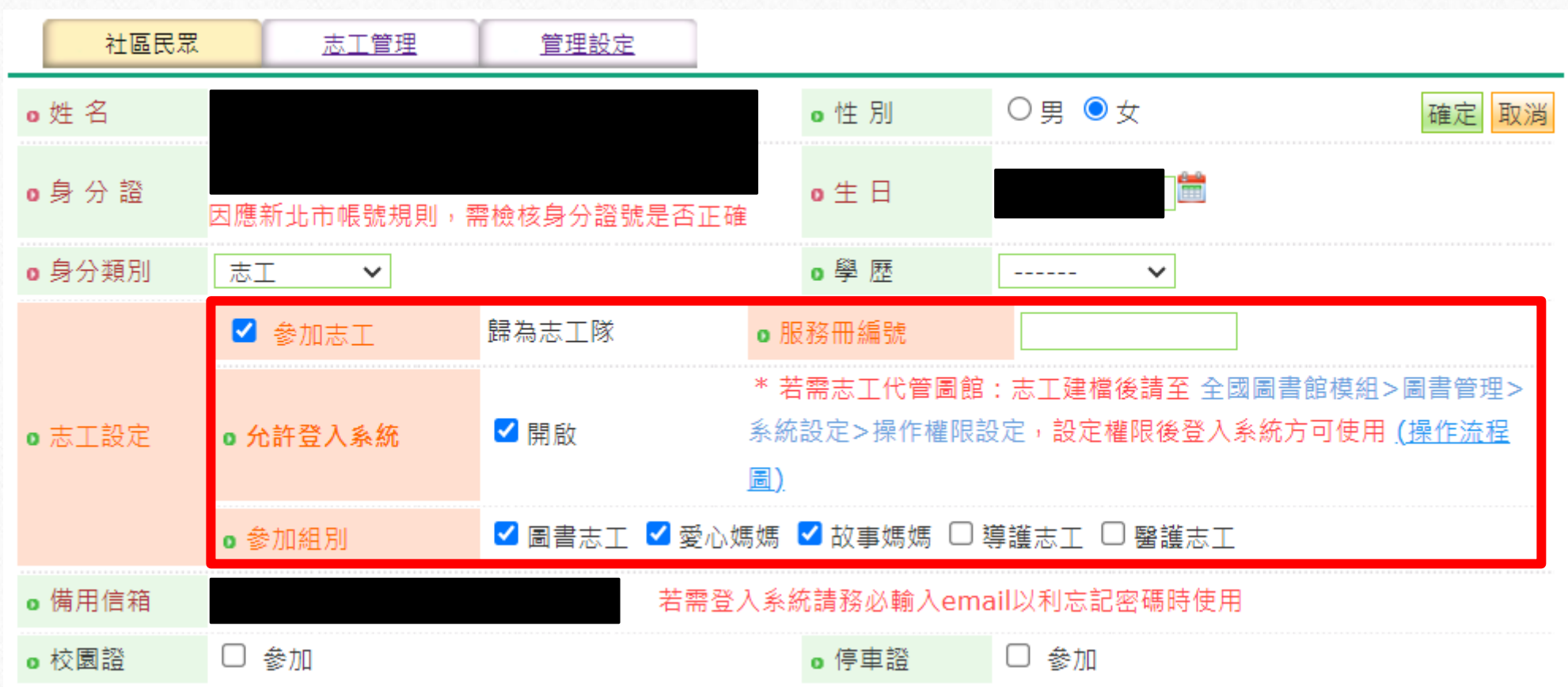

 $\sqrt{2}$ 

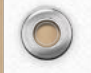

 $\odot$ 

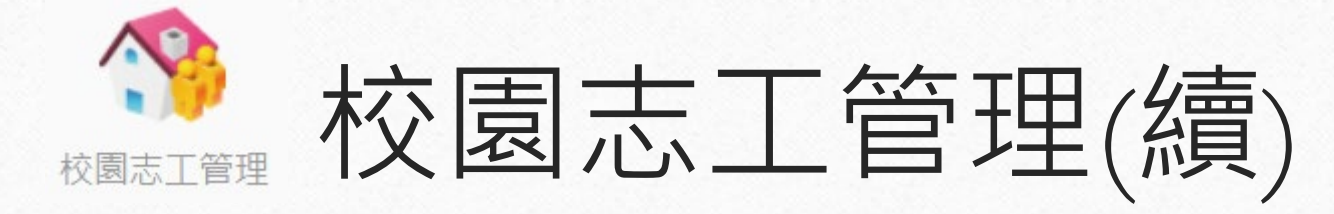

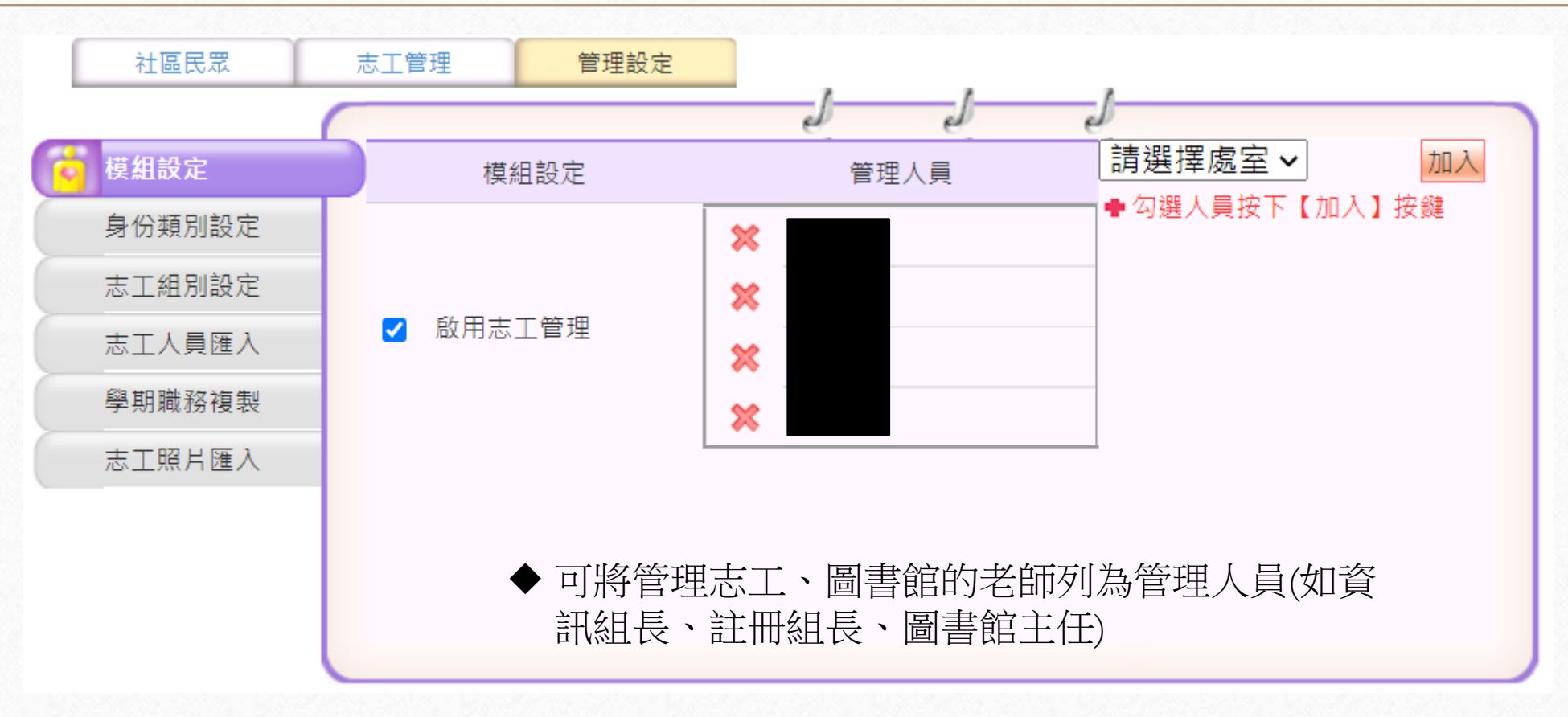

 $\odot$ 

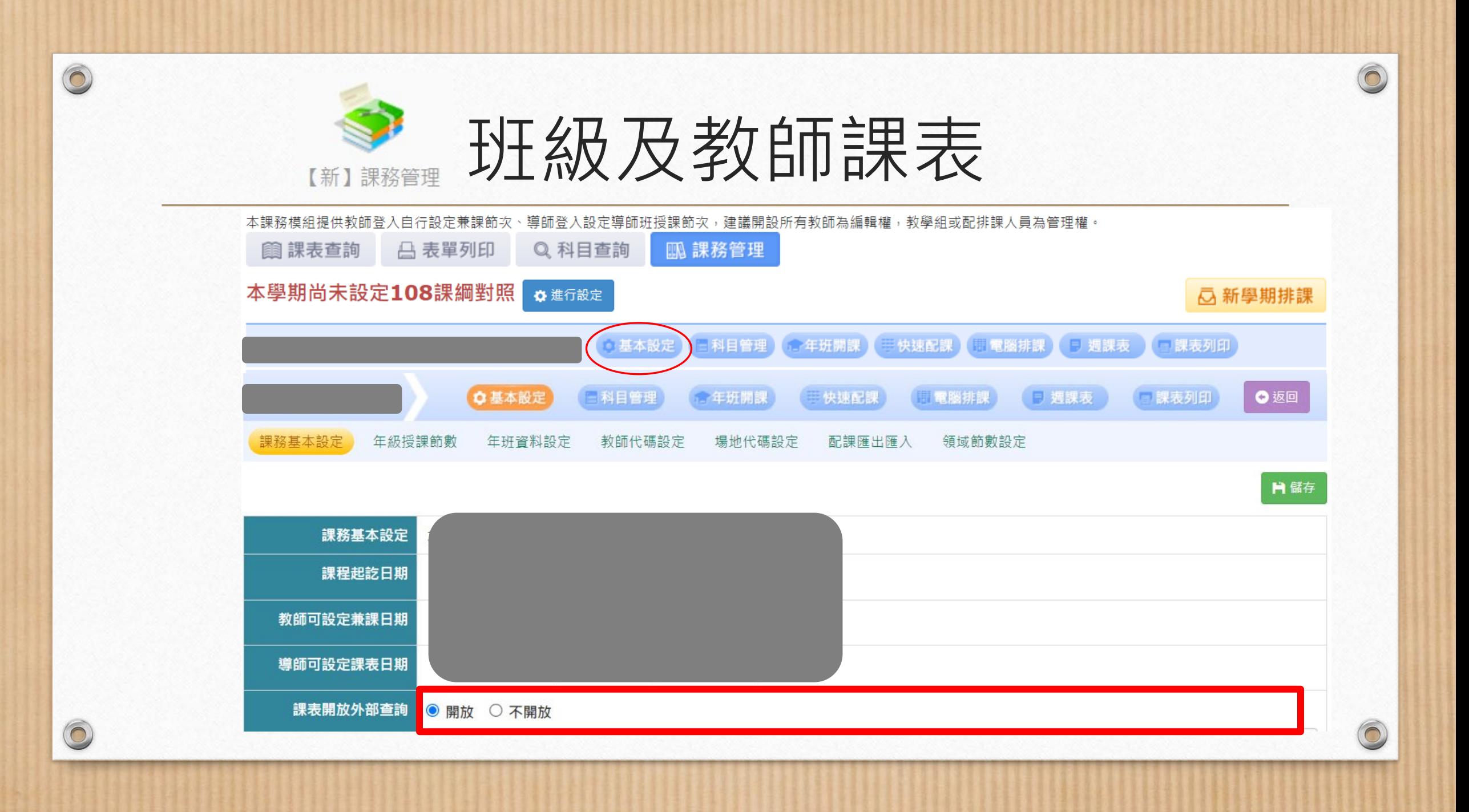

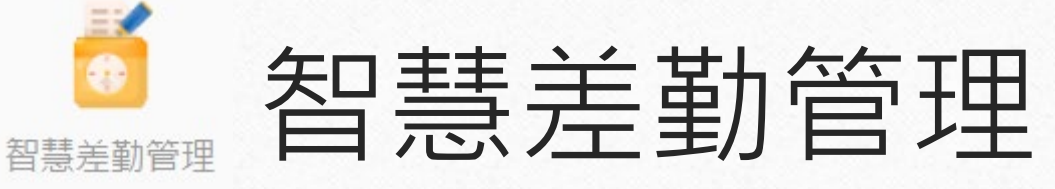

• 可登入校務行政系統,卻無法請假。

 $\circledcirc$ 

 $\bigcirc$ 

- 無職務,未提供【智慧差勤管理】模組
- 【智慧差勤管理】模組中未設定人員身份年資

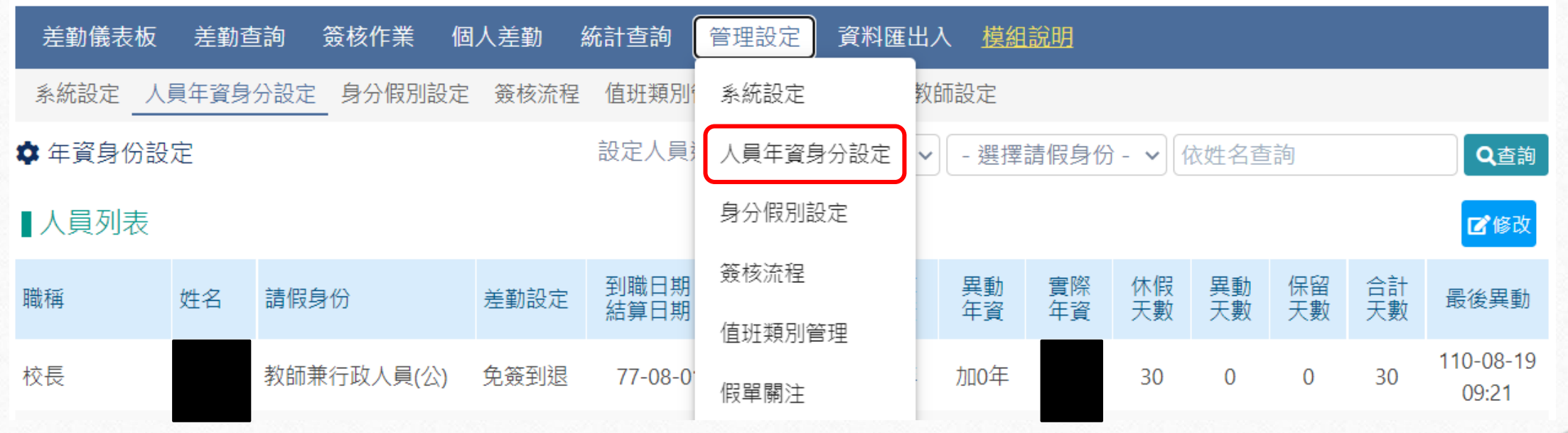

 $\circ$ 

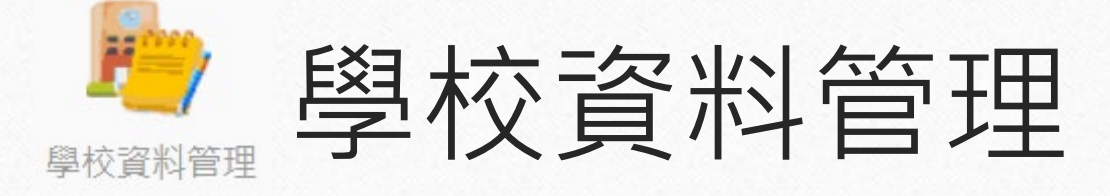

 $\bigcap$ 

#### ■ [https://esa.ntpc.edu.tw/jsp/schdata/schdata2.jsp?schno=](https://esa.ntpc.edu.tw/jsp/schdata/schdata2.jsp?schno=%E5%AD%B8%E6%A0%A1%E4%BB%A3%E7%A2%BC/library)學校代碼

 $\sqrt{2}$ 

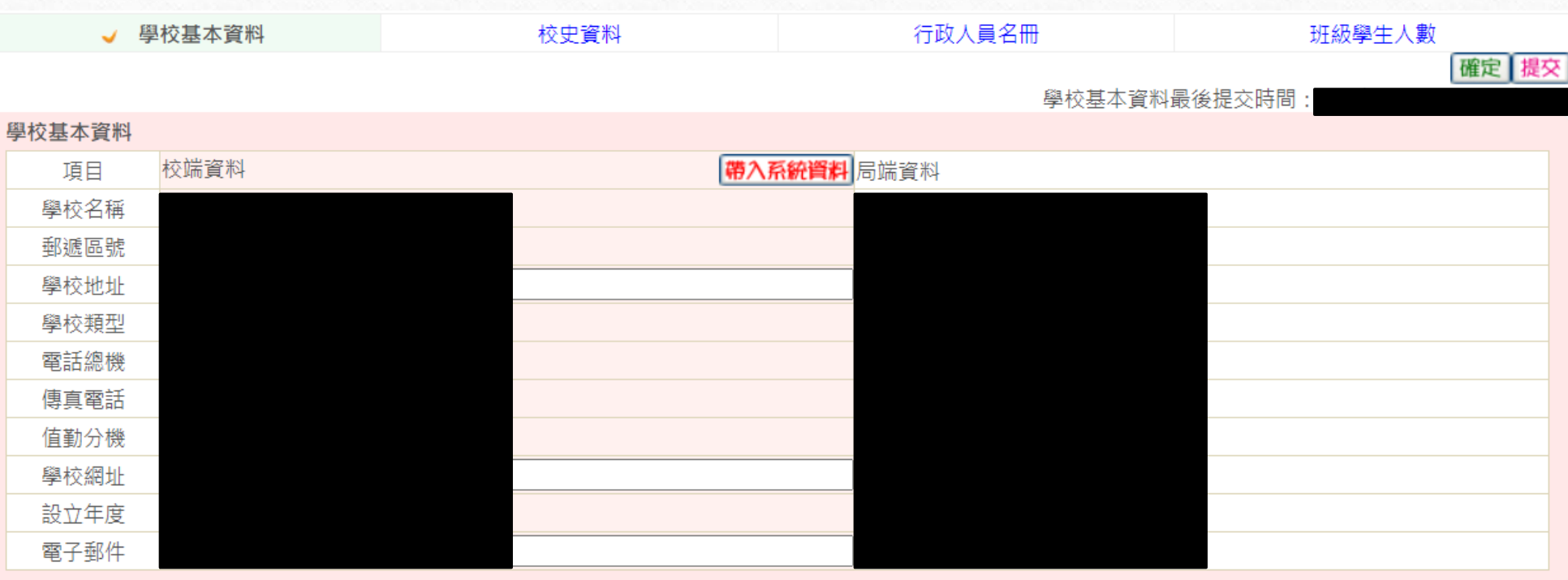

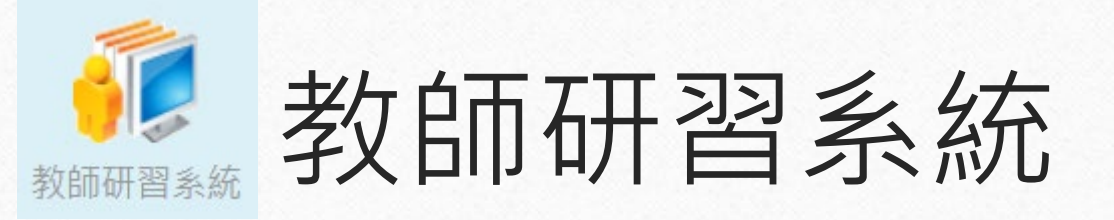

• 全國教師在職進修資訊網:透過新北市親師生平台 登入。

 $\odot$ 

- 數位簽到作業
- 研習承辦管理
- 研習時數統計:
	- 教師數位科技素養
	- 數位科技素養補登

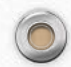

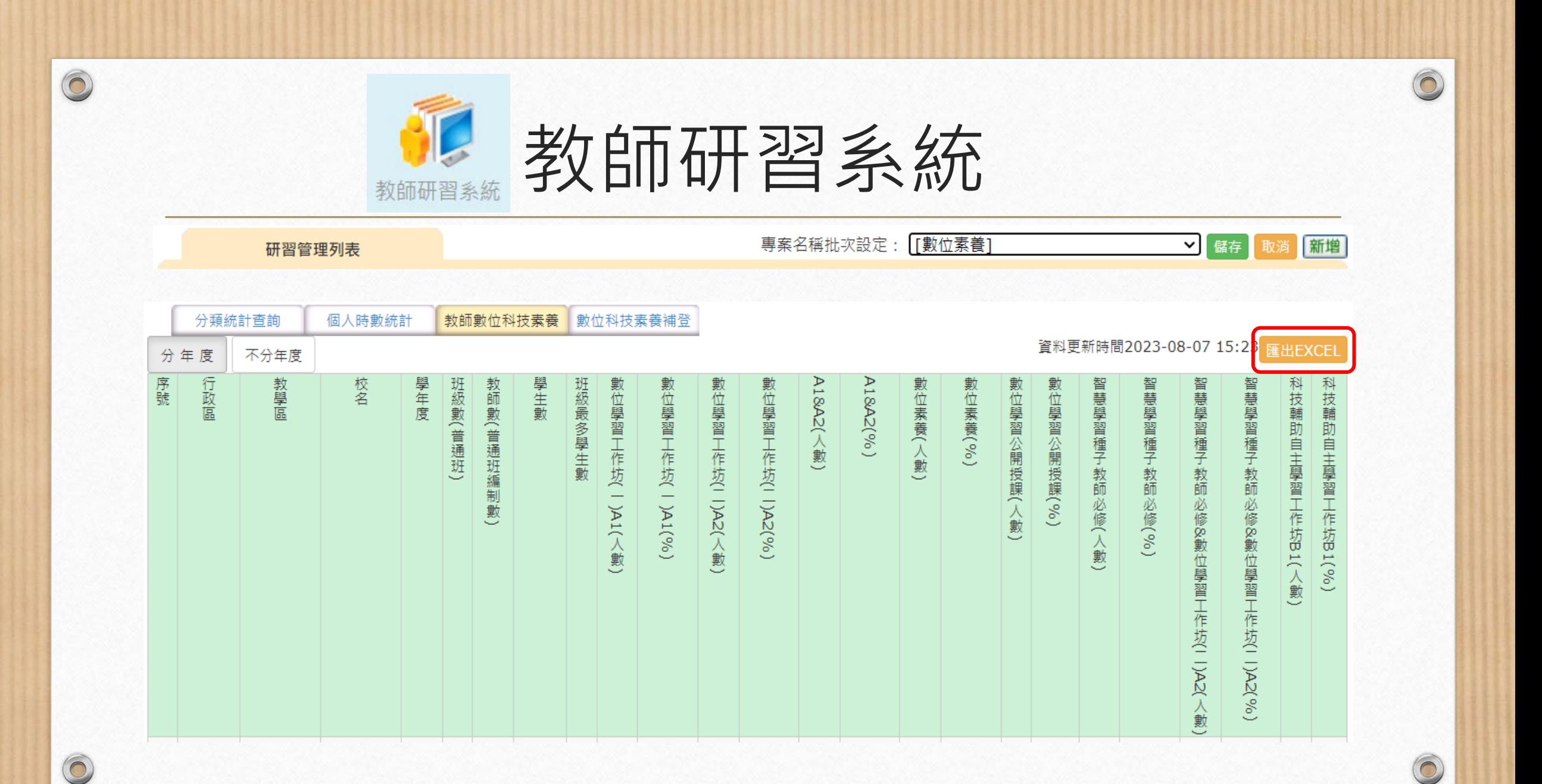

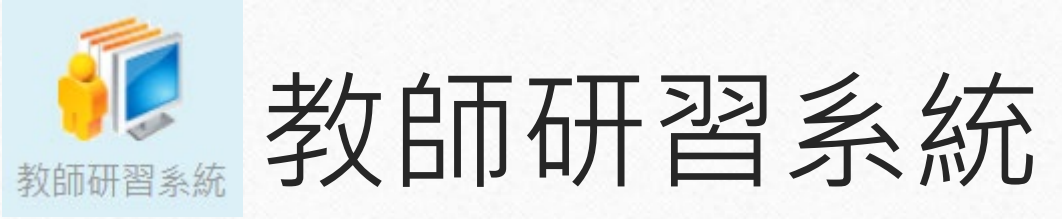

 $\bigcap$ 

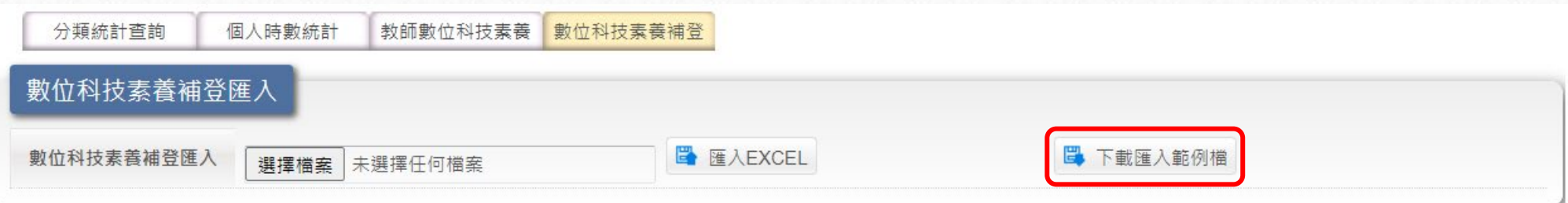

 $\sqrt{2}$ 

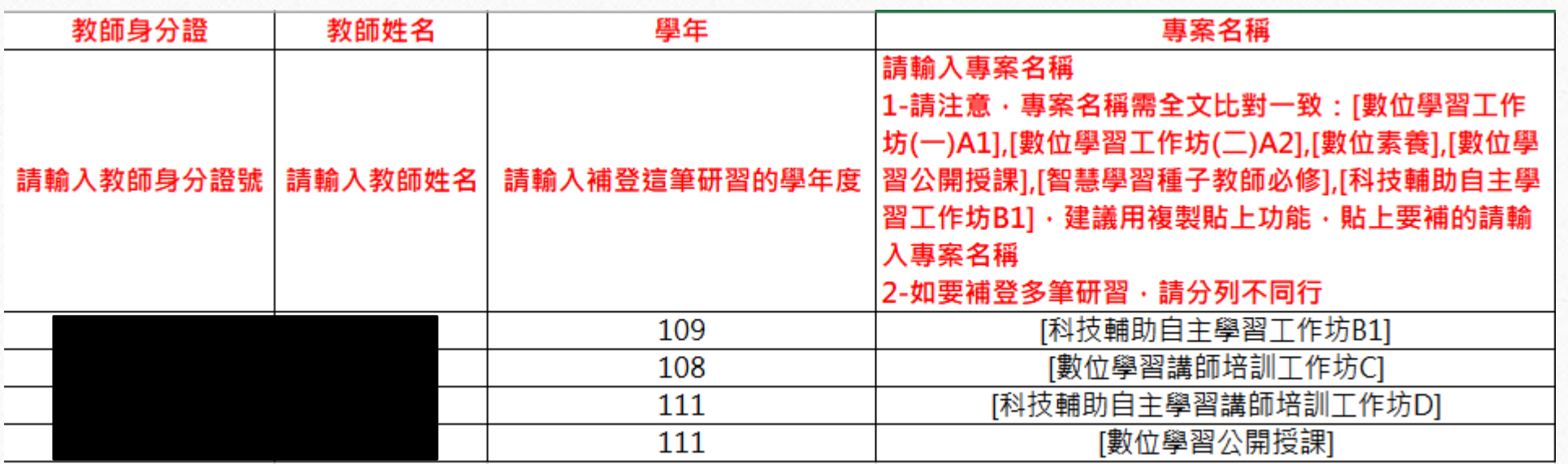

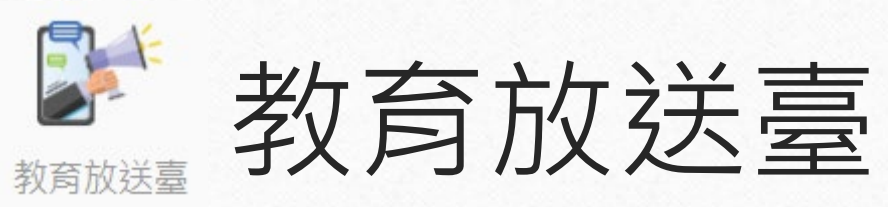

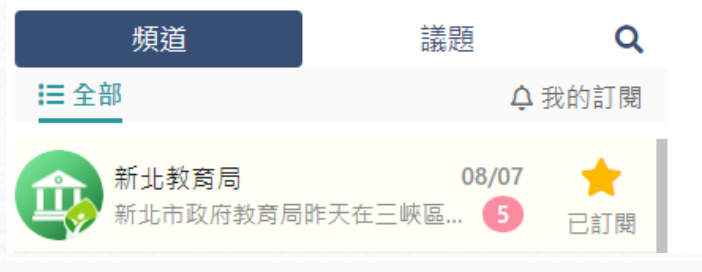

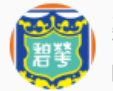

 $\bigcirc$ 

碧華國民小學 2,267人訂閱中 Hi! 這是碧華國民小學的頻道

頻道小編 新北市三重區碧華國民小學邱昭士 (已有1人成為小編 / 有0人申請小編審核中)

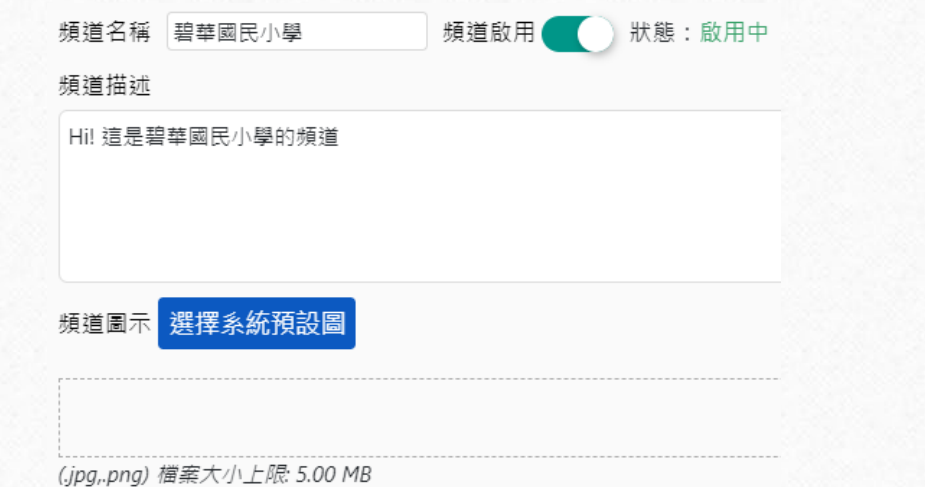

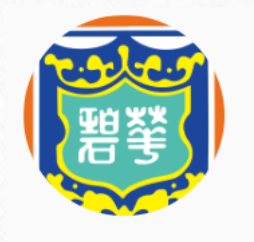

頻道小編人員 (共1人) 新北市三重區碧華國民小學 資訊組長 邱昭士

6

訊息審核人員 (共1人) 新北市三重區碧華國民小學 資訊組長<br>※ 邱昭士

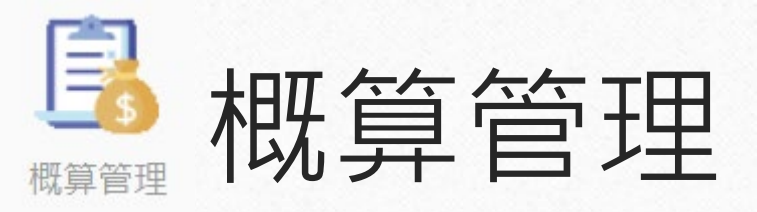

6

#### 概算管理 簽核設定 經費項目瀏覽 **養核人員設定**

 $\circledcirc$ 

 $\bigcap$ 

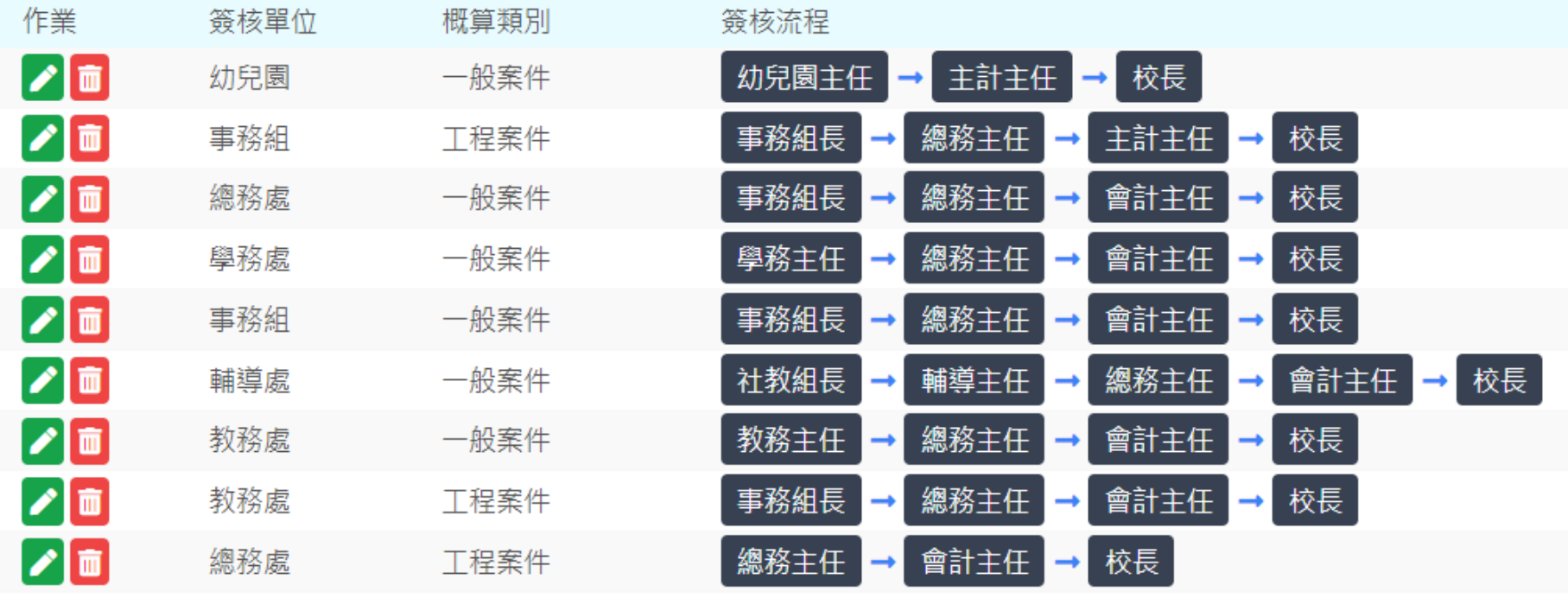

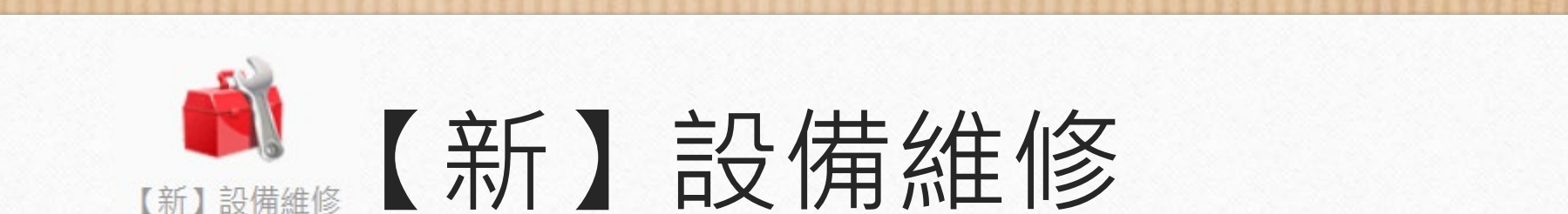

 $\circ$ 

複製

校務系統APP亦提供維修模組服務 全部維修單 待修40 修繕統計 10日内修復64.37% 我的維修單待修0 我的待修單待修1 管理設定 關鍵字查詢 Ⅰ至 112-08-07 新增維修單 全部類別▼ 全部狀態 – 112-05-09 當 當 Q日期查詢 Q查詢 ▲多筆列印 ■ 多筆匯出 序號▽ 維修類別 報修人 維修原因 損壞地點 報修時間 修繕狀態 2940 - 資訊設備(電 陳堯方 電腦無法輸出聲音 306教室 (教室編號 申請中  $\bullet$ 10:05 腦、投影機)  $C204)$ 維修管理設定

#### 外部網址服務

 $\circledcirc$ 

 $\odot$ 

○ 不需登入校務系統即可新增維修單 ◉ 需登入校務系統方可新增維修單 https://esa.ntpc.edu.tw/web-maintain/templates/maintain\_pub.html?schno=014758

#### 訊息中樞 ✔ 啟用訊息中樞涌知修繕單

逾期圖示 ○ 不使用逾期圖示 ● 當維修單超過 [10 v] 天未處理則顯示逾期圖示

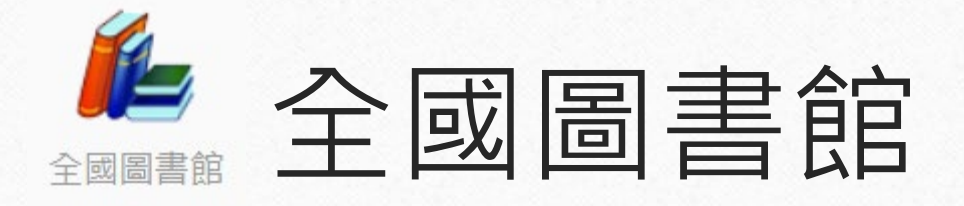

#### • 首頁網址:[https://esa.ntpc.edu.tw/](https://esa.ntpc.edu.tw/%E5%AD%B8%E6%A0%A1%E4%BB%A3%E7%A2%BC/library)學校代碼/library

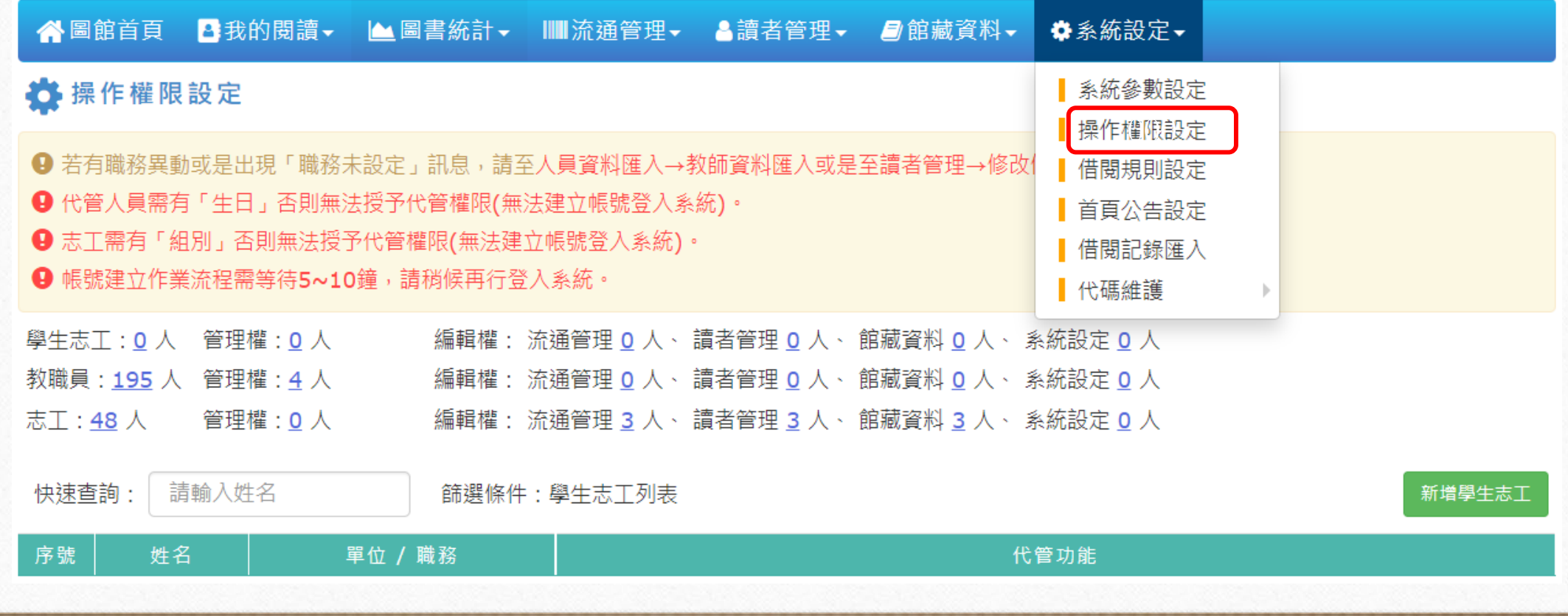

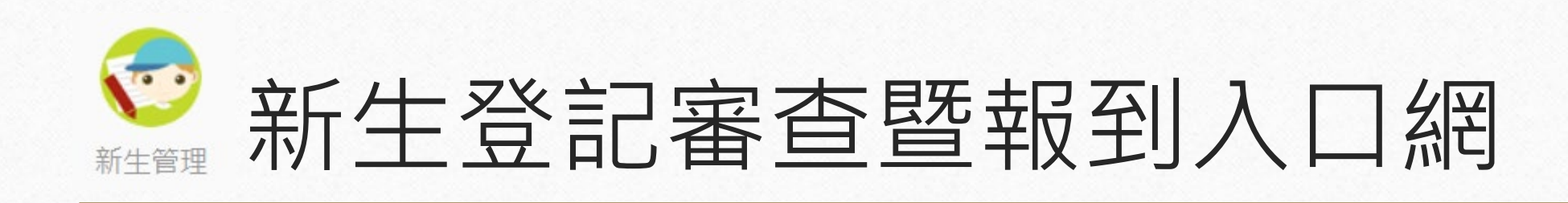

#### • 首頁網址:[https://esa.ntpc.edu.tw/new/](https://esa.ntpc.edu.tw/new/%E5%AD%B8%E6%A0%A1%E4%BB%A3%E7%A2%BC)學校代碼

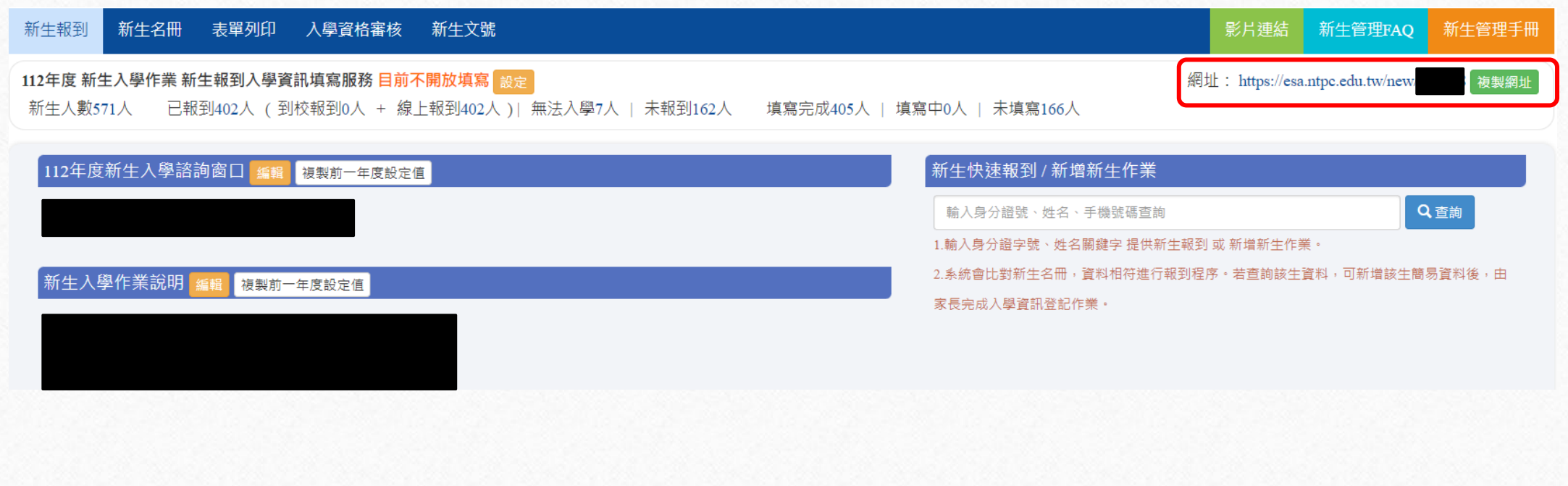

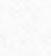

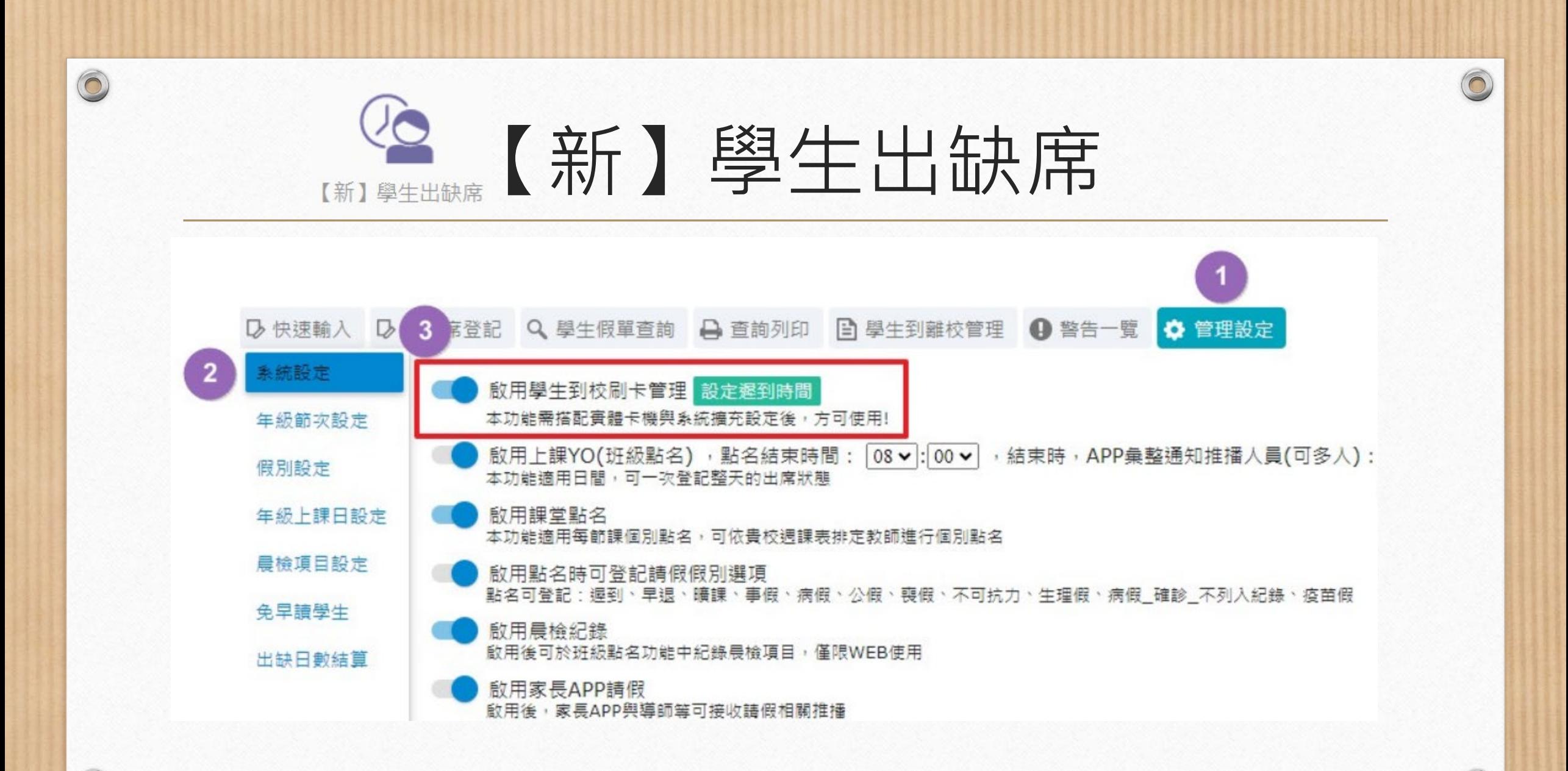

 $\bigcirc$ 

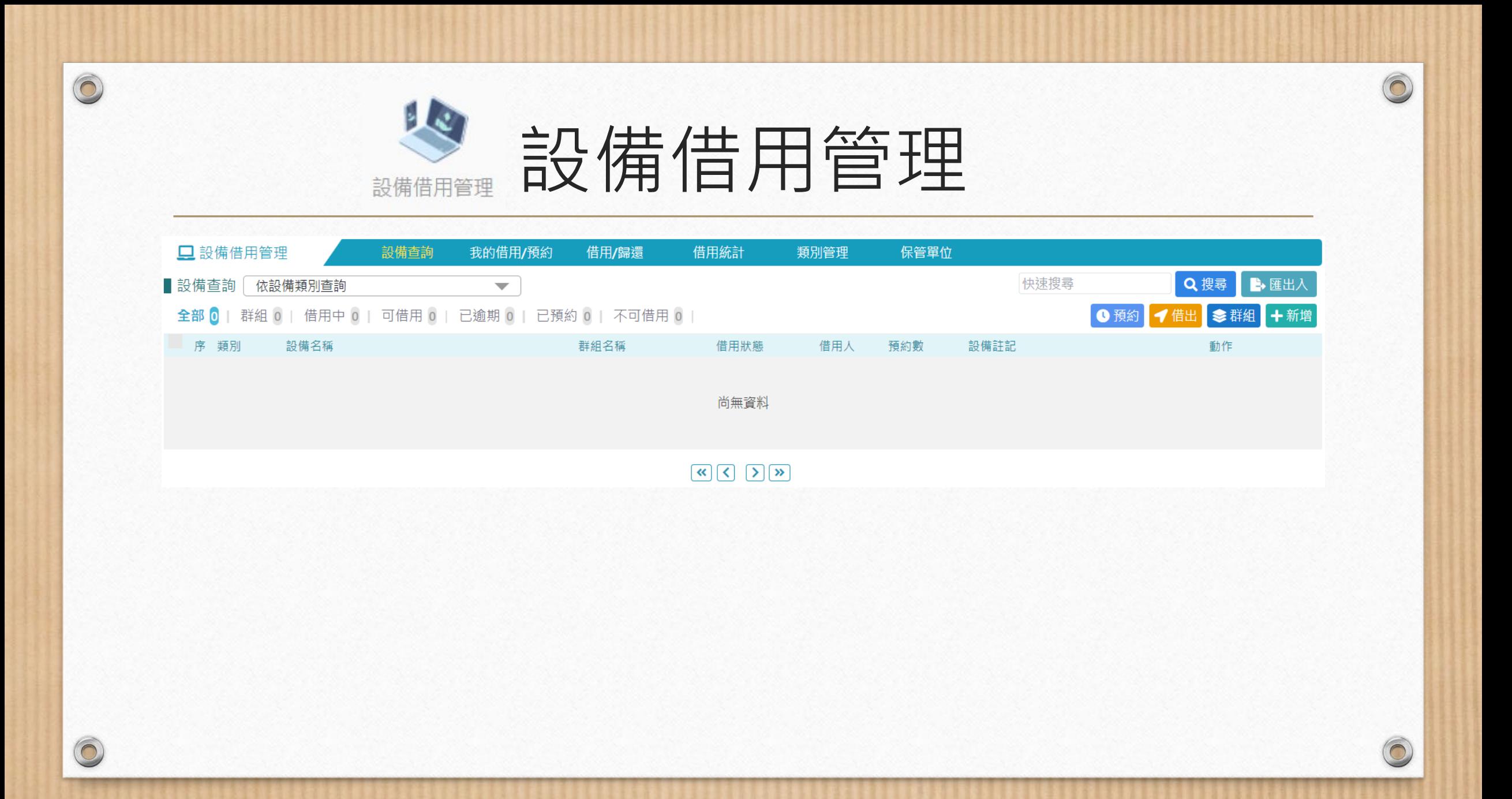

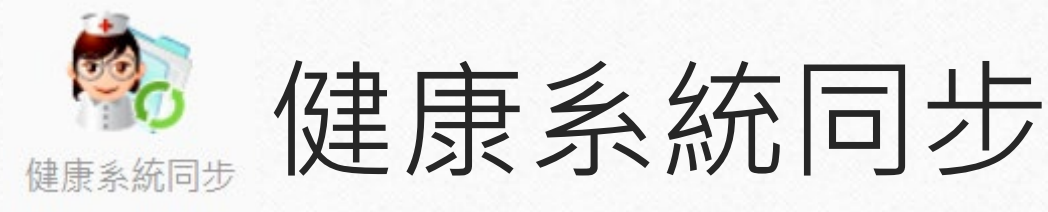

有關學期轉換無法同步、新生資料未匯入或班級數不正確等等的問題:

進入同步模組右上方設定點選【資料同步】

- 2. 先同步新學年度的年級與年班(需先同步才能正確呈現增、減班的班級數)
- 3. 同步完成後確認同步作業是否更新今天日期(未更新日期代表未同步成功)
- 4. 右上方設定點選【班級設定】,即可對應正確的班級(點選儲存請確認日期是否更新)

 $\odot$ 

5. 點選【WEB健康系統資料同步至校務系統】功能鍵同步學生資料

6. 同步完成後確認同步作業是否更新今天日期(未更新日期代表未同步成功)

學生健康資料 同步作業 學生資料 健康資料 身高體重 推播通知 ☆設定→ 視力檢查 身體診察 傷病資料 WEB健康系統資料 下載與安裝 健康系統與校務系統同步狀態 最後同步時間 2023-08-07 16:4<mark>3</mark> 28 班級設定 資料同步 校務學籍資料更新至健康系統: 0位 健康系統無紀錄無法更新(0位不同步), 2位 轉入生 (2位)學籍資料異動 |校務系統無紀錄,| 0位 轉出生,

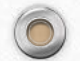

## 故障排解

- 瀏覽器請用 Google Chrome為第一順位。
- 清除 Google Chrome Cache,清除完,瀏覽器關掉 重開。
- 仍無法解決,確認問題發生的流程,電聯新北市客 服專線: (02)8072-3456 分機550或551

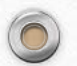

## Chrome清除快取並強制重新載入

#### 1. 在網頁按鍵盤上的F12

2. 在如下圖圖示上按滑鼠右鍵,選「清除快取並強制重新載入」

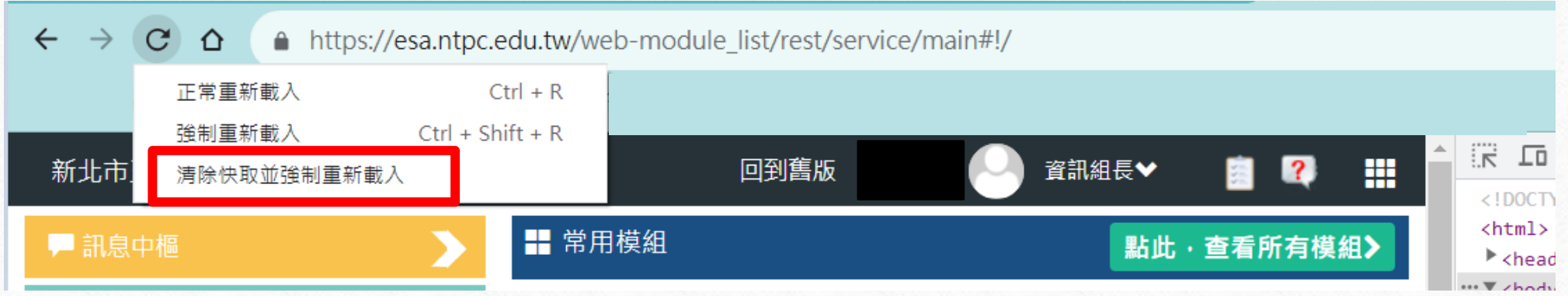

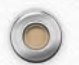

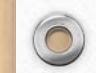

進階 ▲

 $\odot$ 

 $\sqrt{2}$ 

#### 隱私權和安全性

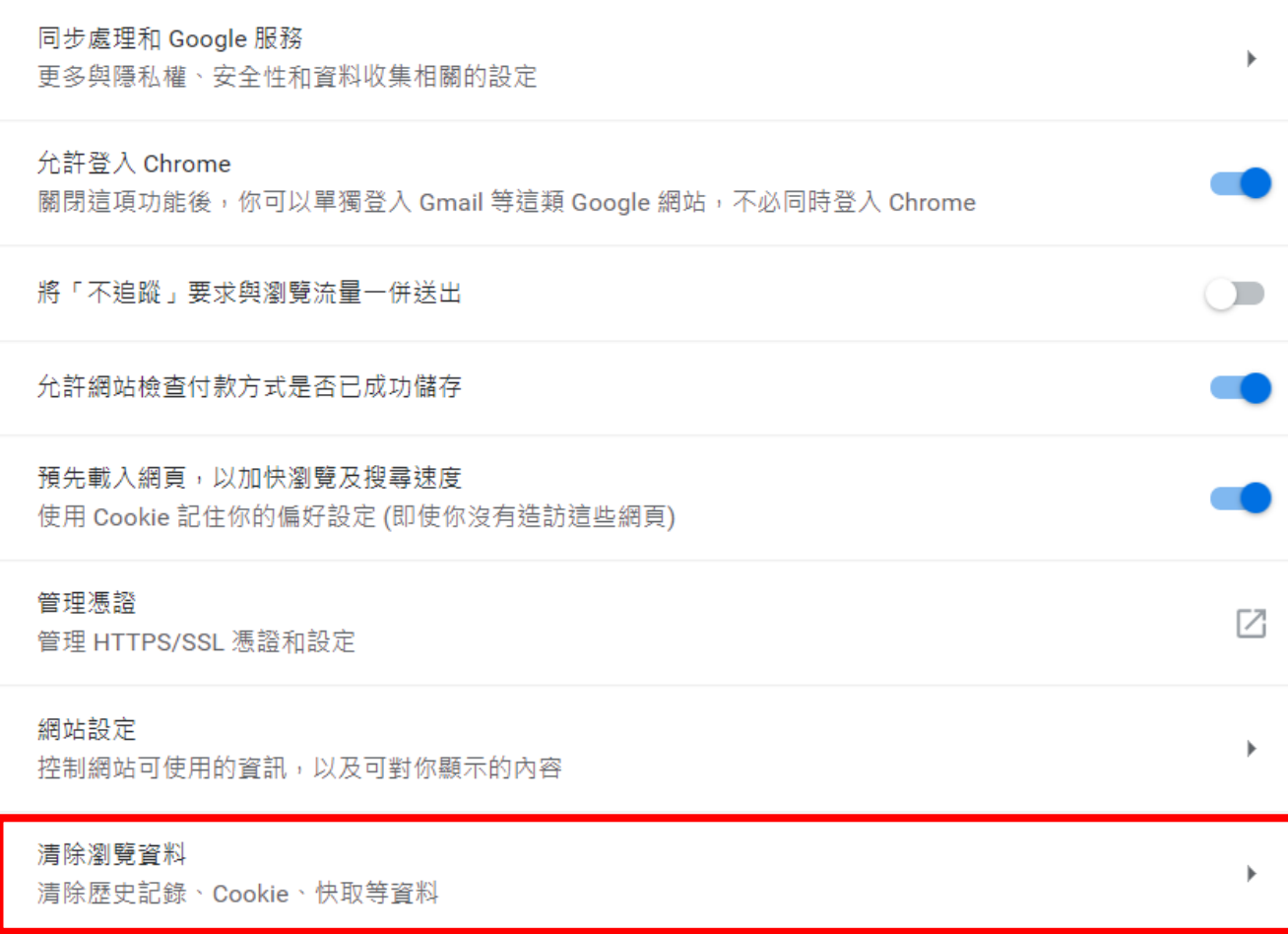

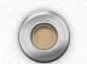

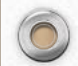

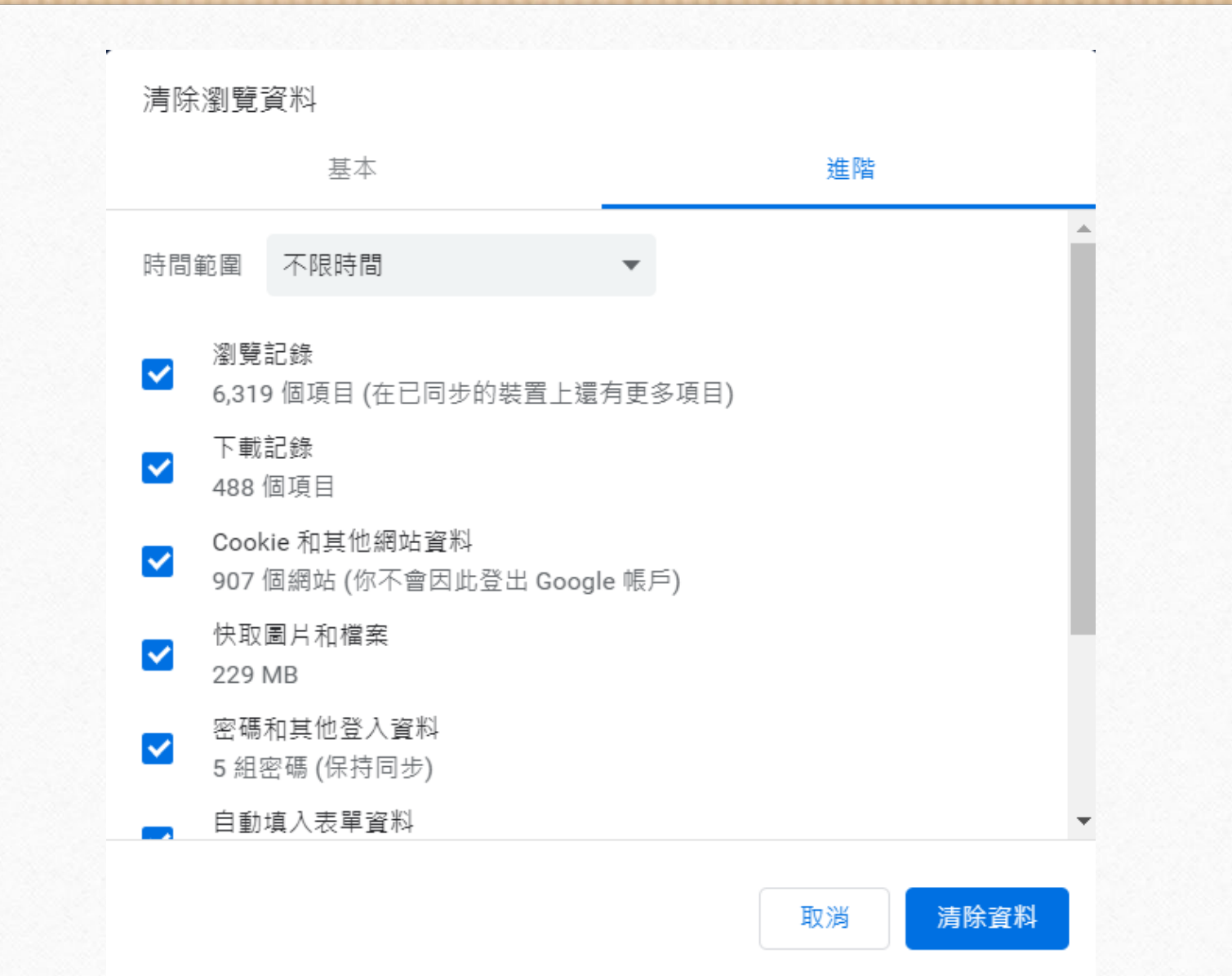

 $\odot$ 

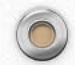

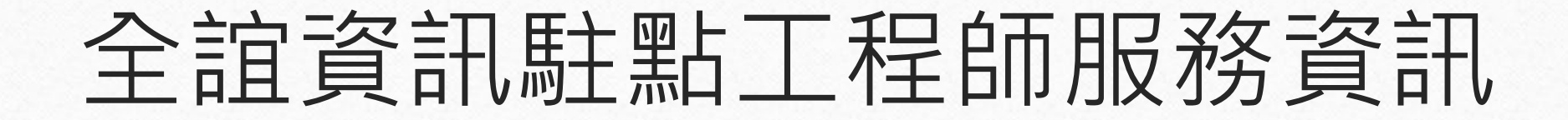

 $\odot$ 

#### • 網路電話:901-100-000 轉分機 550 或 551

#### 服務資訊

新北市客服專線 (02)8072-3456分機550或551 新北市校園通app專線 | (02)8072-3456分機552 服務時間:上午:8:30~12:00 下午:13:30~17:30 免付費專線 0800-880-928 線上報修系統 上班時間: 09:00-11:30AM 13:30-16:30PM 服務主機: ap32.ntpc.edu.tw 本系統建議使用Firefox、chrome瀏覽器

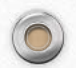

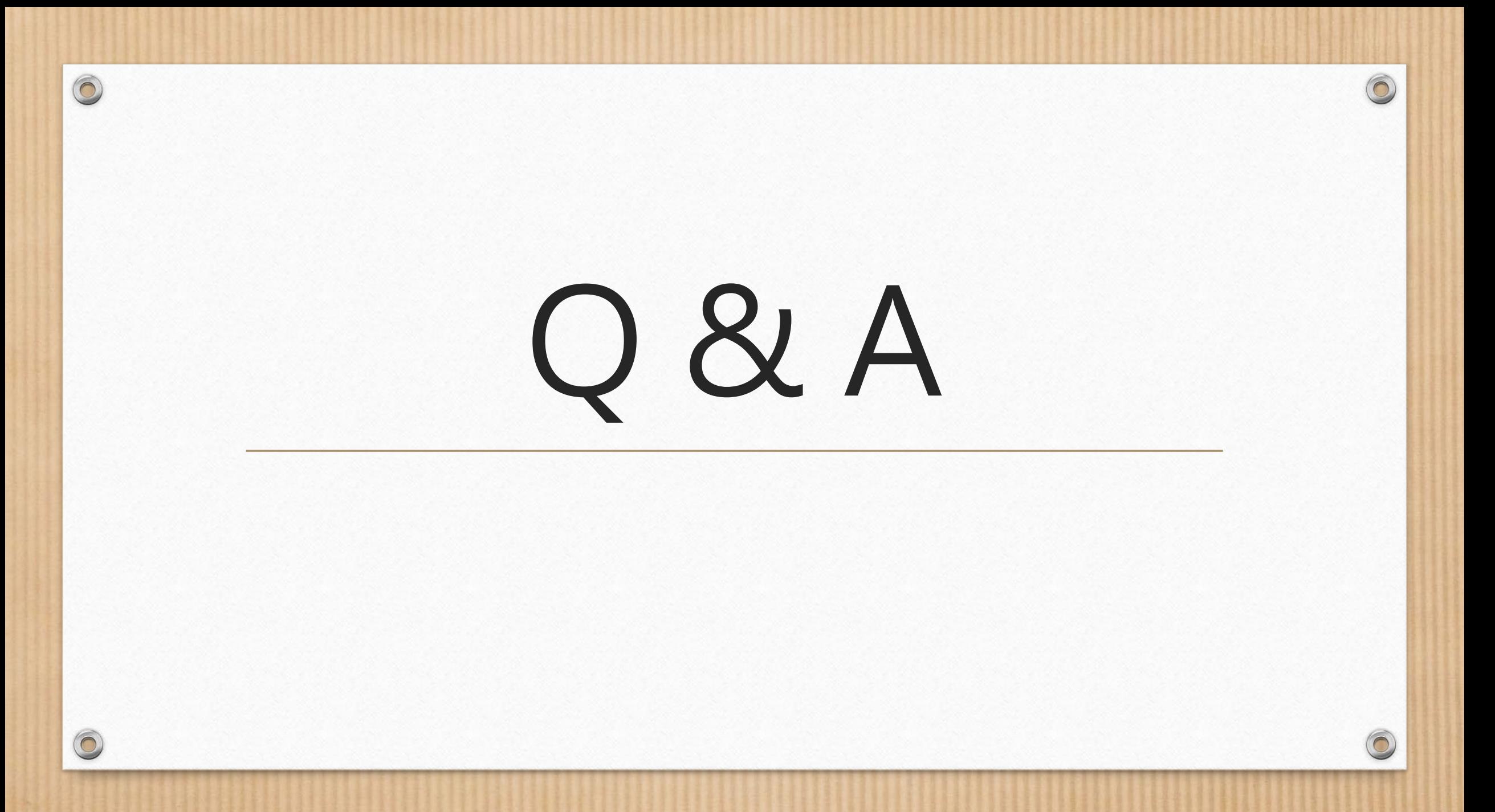